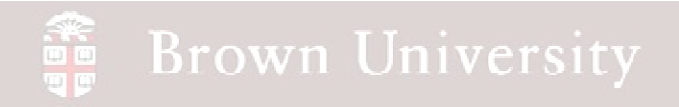

## **EN1740 Computer Aided Visualization and Design**

Spring 2012

4/26/2012

Brian C. P. Burke

**BCB – Apr. 26, 2012**

#### e e X **Brown University**

### **Last time:**

• More motion analysis with Pro/E

### **Tonight:**

- Introduction to external analysis products
	- ABAQUS

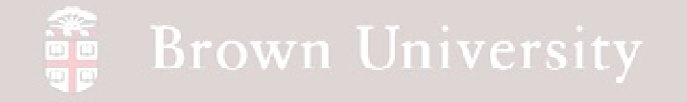

### **External Analysis**

**Advanced analysis typically is done in problem-specific packages** 

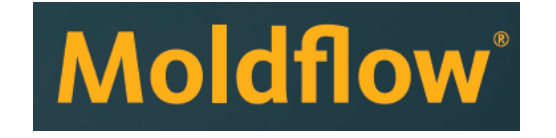

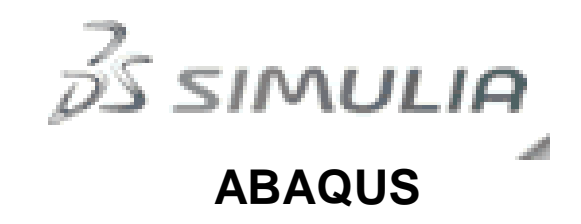

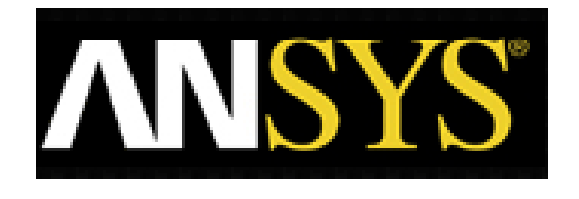

**MSC** *Nare* Reality, Delivering Certainty"

> Adams **Multibody Dynamics**

**MSC Nastran** Accurate, Efficient & Affordable Finite Element Analysis

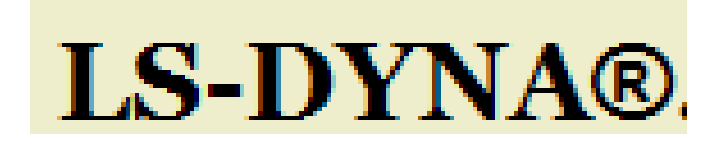

**BCB – Apr. 26, 2012**

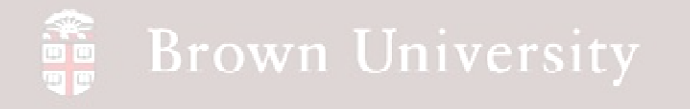

### **Structural Analysis**

**Utility and Applications**

• **Structural Analysis is used to predict the response of a solid to an applied load**

- **Response is typically linked to some performance criteria of component**
	- **Yield**
	- **Fatigue**
	- **Rupture**
	- **Frequency response**
- **Predictions need to capture correct physics**
- **Correct predictions (or "virtual prototyping") can have a huge impact on product development**

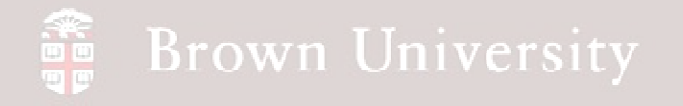

### **Structural Analysis**

**Key Concepts**

- **Solids and structures are analyzed in terms of stresses and strains**
	- **Stress – measure of the internal forces acting in a solid**
	- **Strains – describes deformation of a solid**
- **Stresses and strains provide a mathematical language to quantify material response**

## **Brown University**

## **Structural Analysis**

**Finite Element Method**

- **FEM uses a divide and conquer approach**
	- **Approximate the geometry using a collection of nodes and elements**
	- **Satisfy equilibrium on each element**
- **Displacements are calculated directly**
- **Stresses and strains are calculated from displacements**

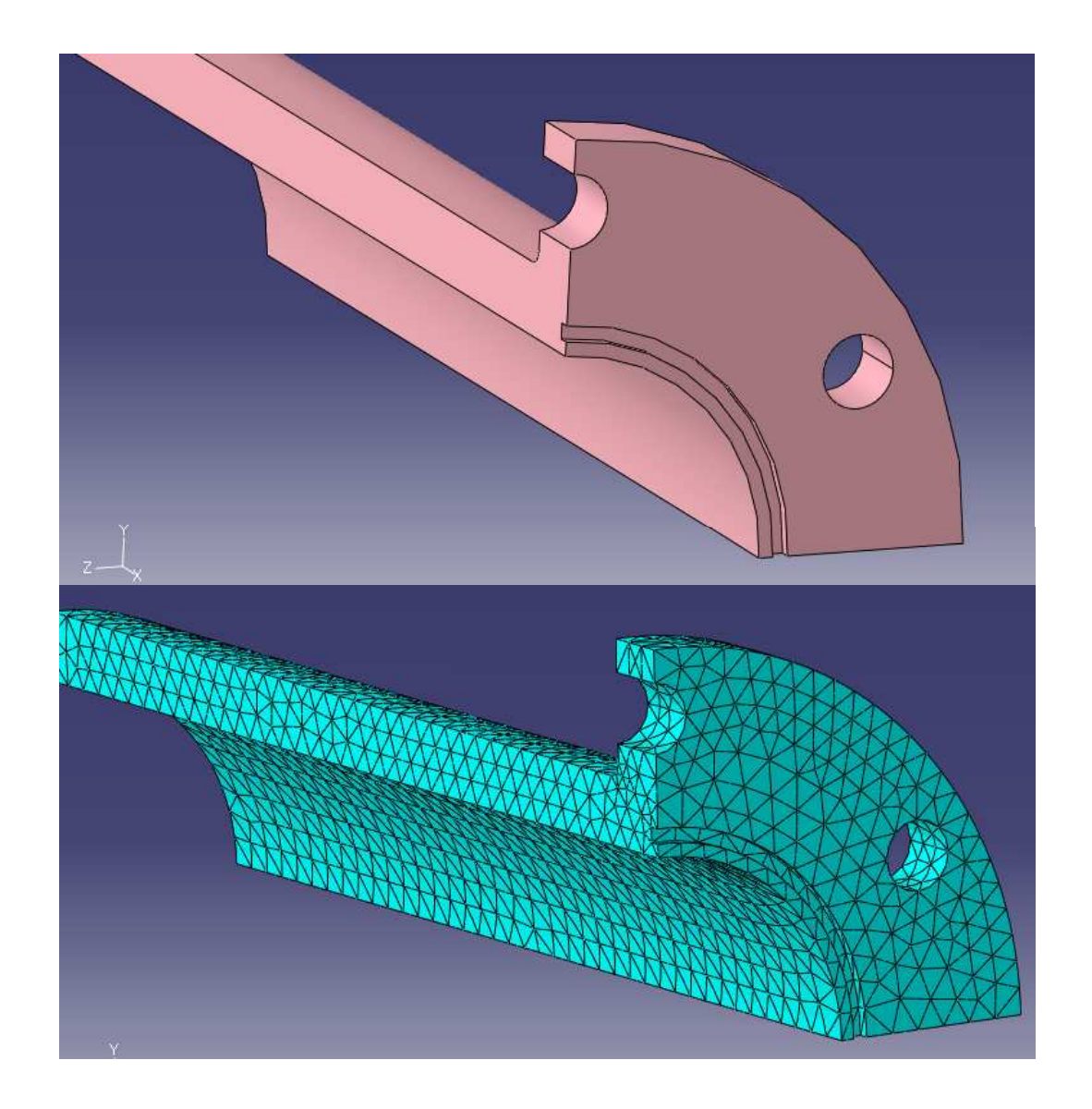

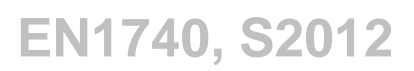

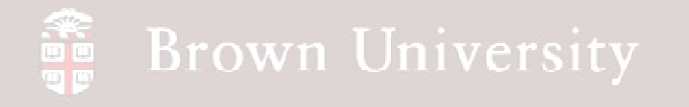

### **Structural Analysis**

**Finite Element Method – Process layout**

- **Establish the geometry (CAD)**
- **Pre-processing**
	- **Material definition**
	- **Discretization (meshing)**
	- **Establish boundary conditions (loads and displacements)**
	- **Solver settings**
- **Solution**
- **Post-processing**
	- **Evaluating the results**
	- **Interpreting the results – MOST IMPORTANT PART!!**

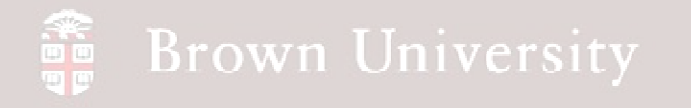

### **Structural Analysis**

**Finite Element Method – Packages**

• **Many CAD systems come with internal analysis software**

- **Typically very limited**
- **True mathematics and physics are often "package" to broaden number of potential users**
- **There are very strong third party packages available that specialize in this type of analysis**
	- **ABAQUS**
	- **ANSYS**
	- **ALGOR**
	- **….many others**
	- **These types of codes provide the largest flexibility and versatility**

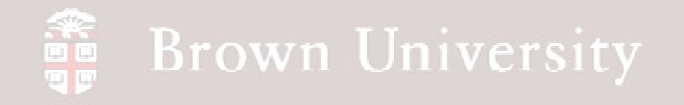

**Employing Finite Element Method**

- **Using FEM assess whether the pipe section shown can support an internal pressure of 500psi**
- **Assume:**
	- **Symmetry can be employed**
	- **Component is 1018 steel**

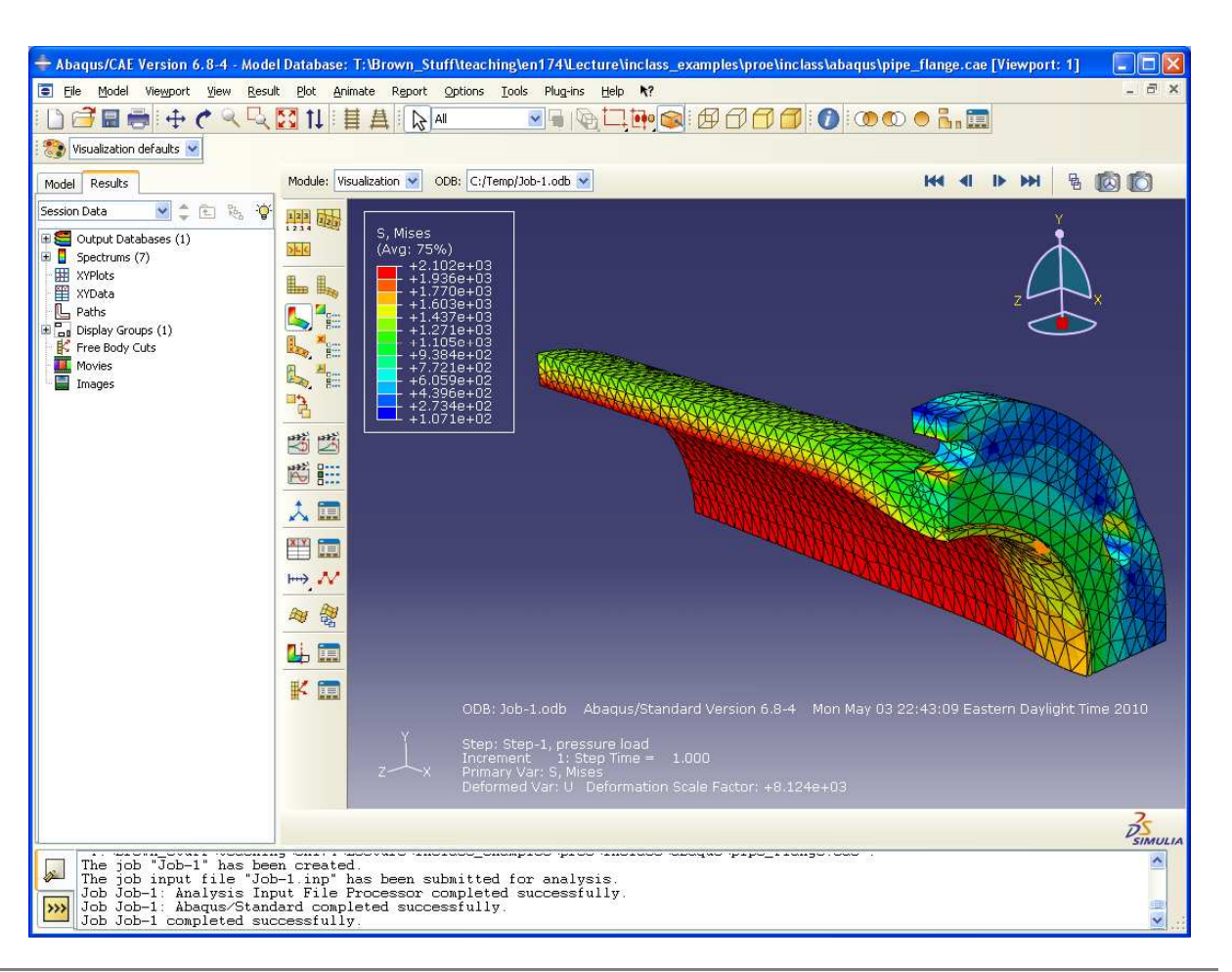

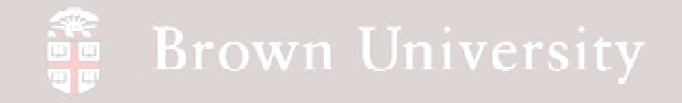

- **Download pipe\_flange.prt from the Supporting Materials page of the web site**
- **Open the component in Pro/Engineer**

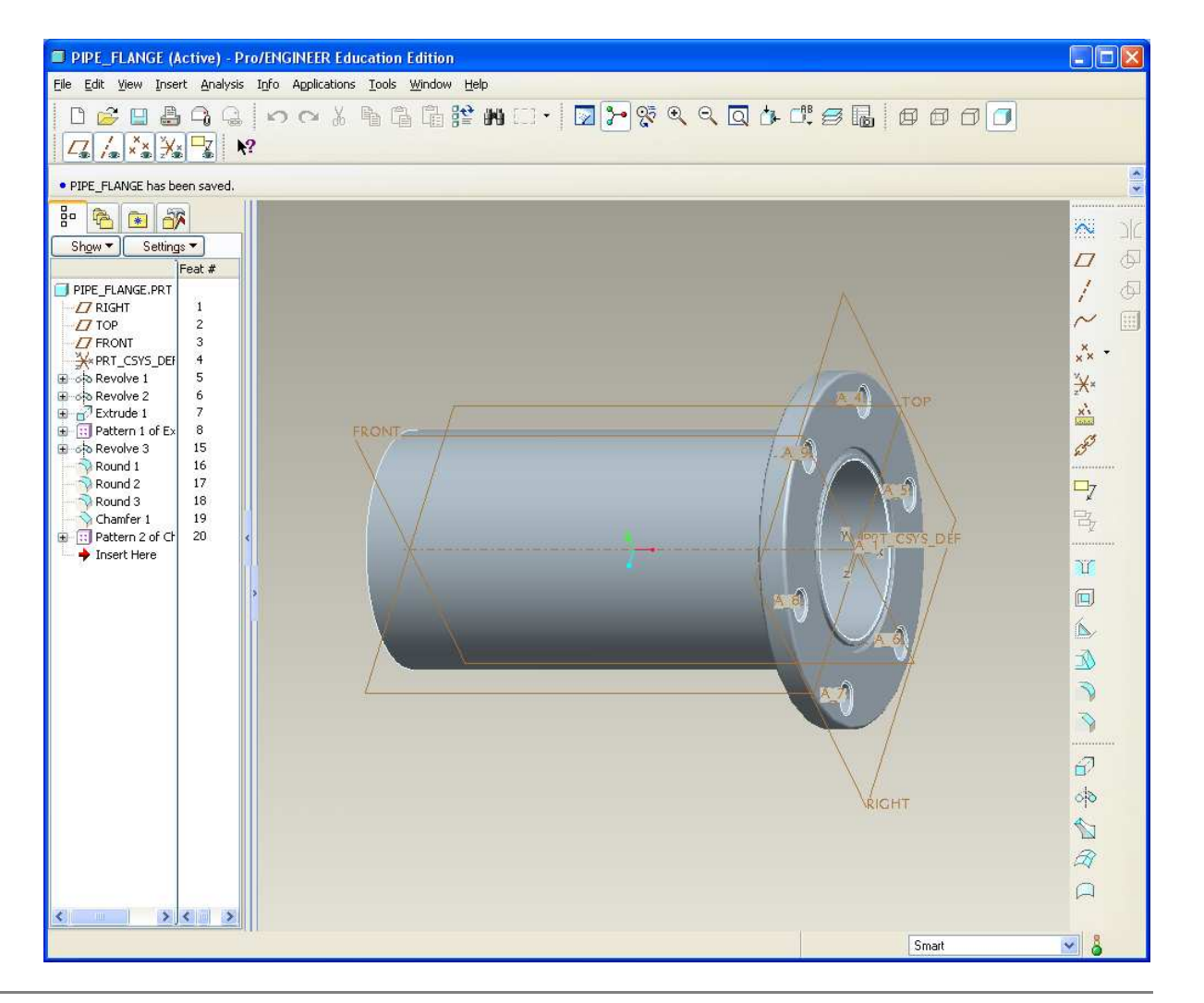

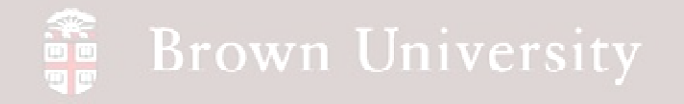

**De-feature CAD model**

- **We don't need this level of detail to perform the analysis we're interested in**
- **Best practice <sup>&</sup>gt;**
	- • **Wherever possible suppress instead of delete**
- **Suppress chamfers and rounds that are not structural**
- **Note: Keep Round 2**

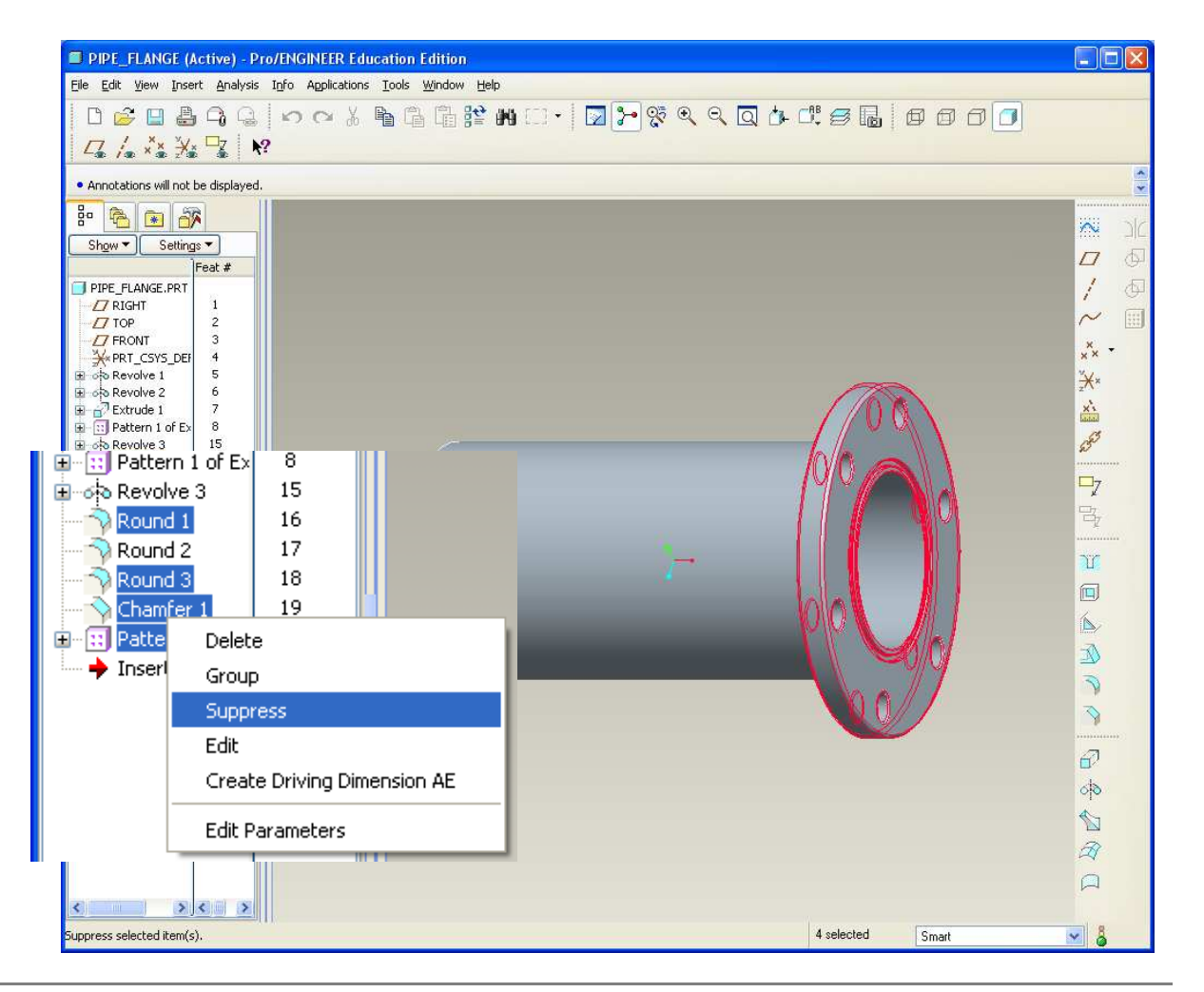

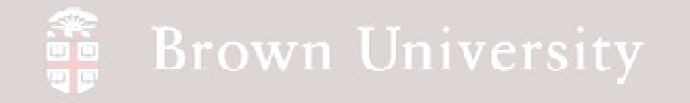

**De-feature CAD model**

• **Round 2 will definitely have a non-negligible effect on the stress in the component** 

• **Can't get rid of this!**

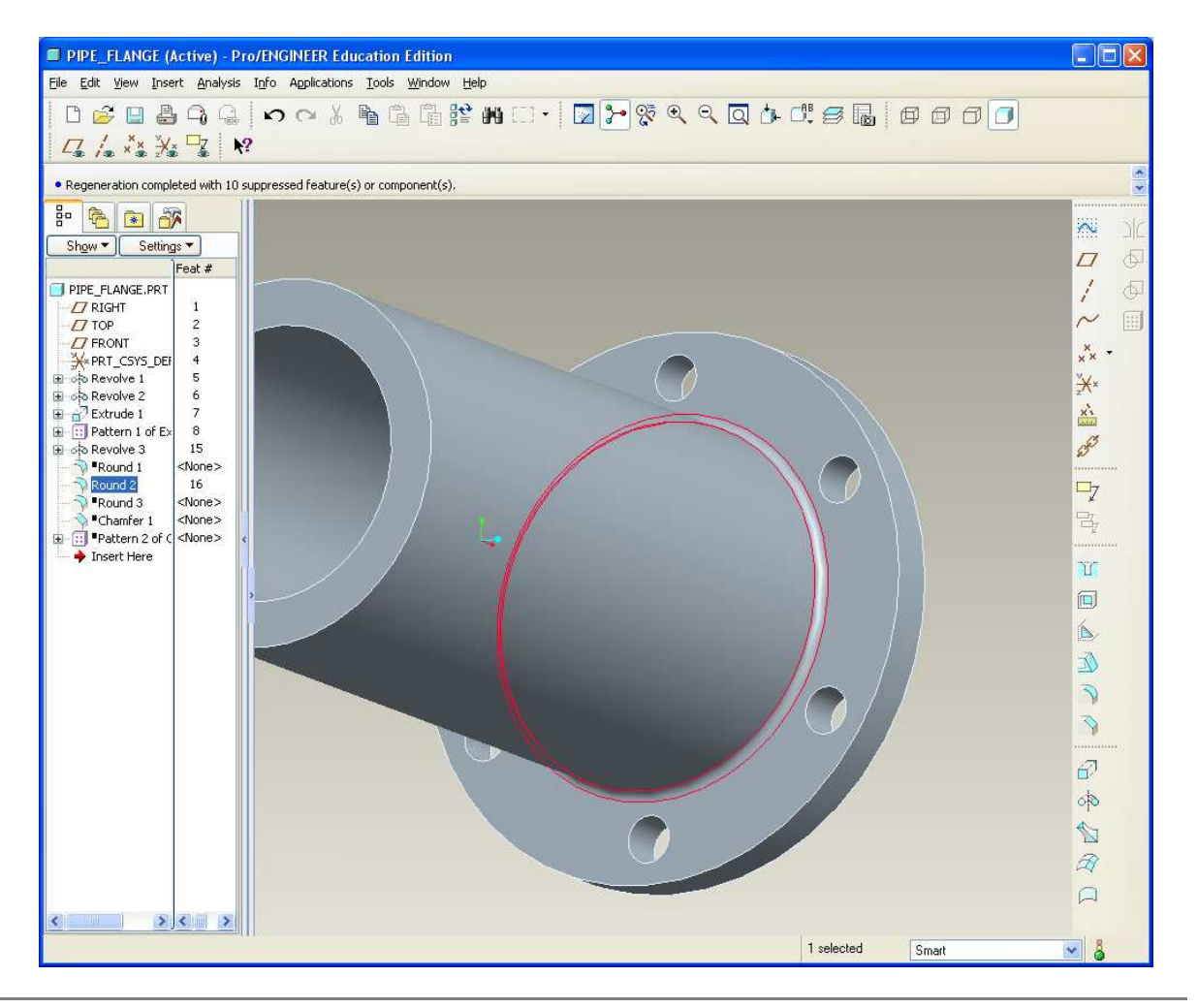

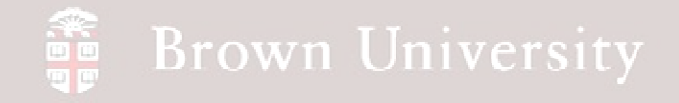

### **Symmetry**

- **When possible, symmetry can aide an analysis substantially**
	- $\bullet$  **Ease application of BC's**
	- • **Reduces computation time required**
- **Cut the model along the two datums shown**

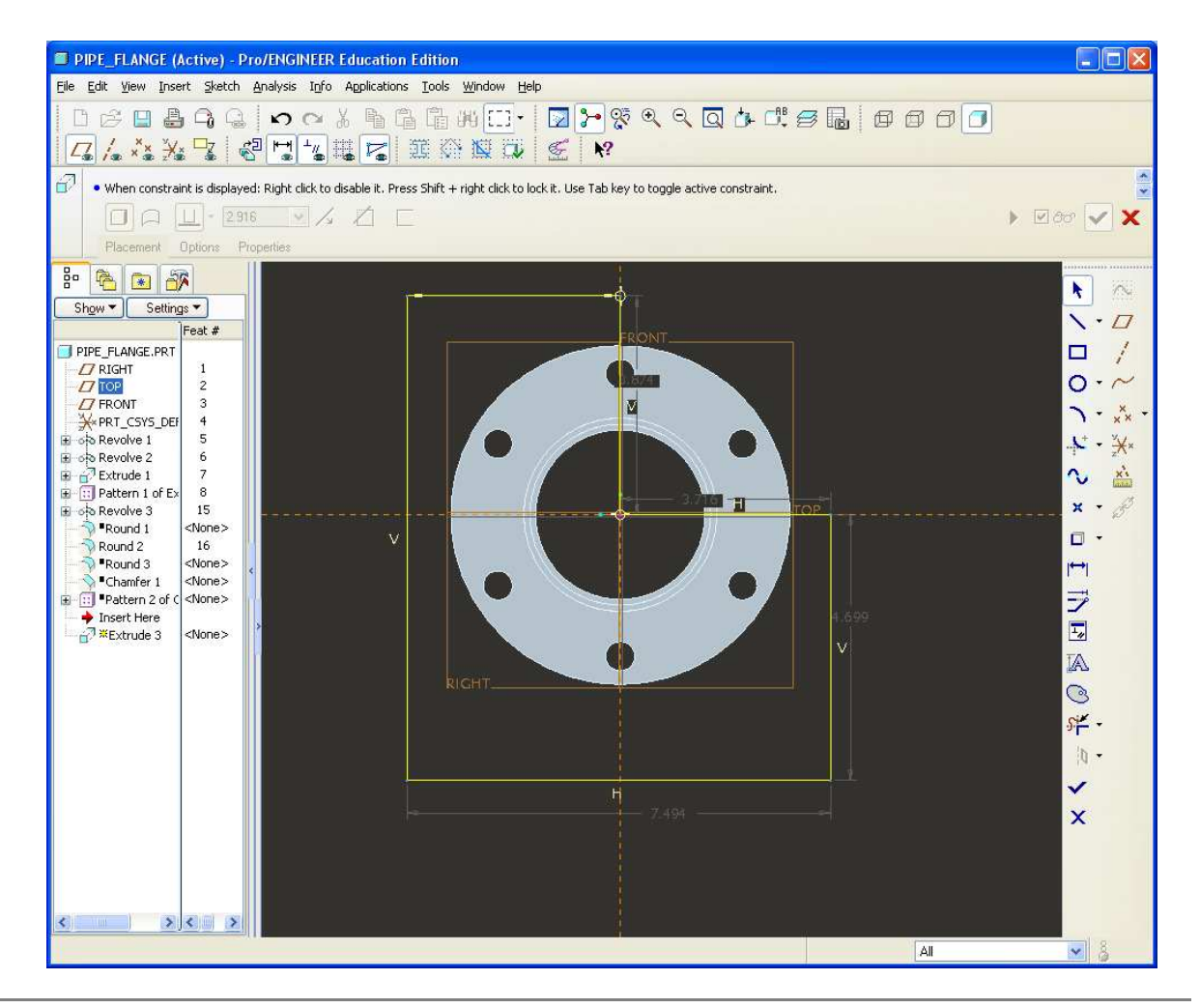

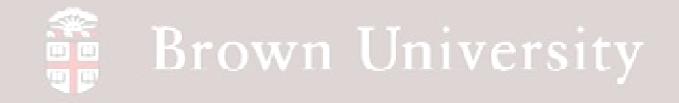

#### **Symmetry**

- **This should be all that's left**
- **If you're here, you're ready to export the model**

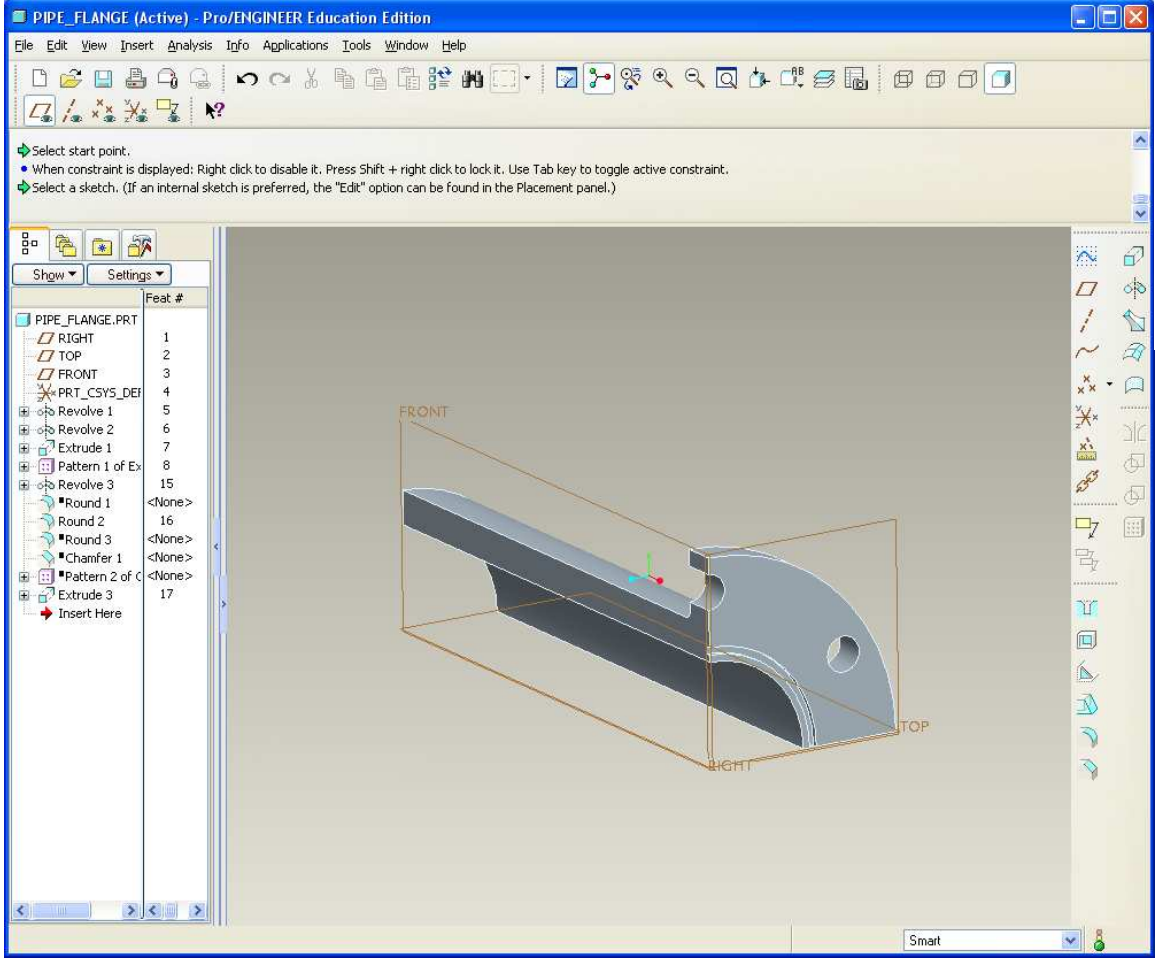

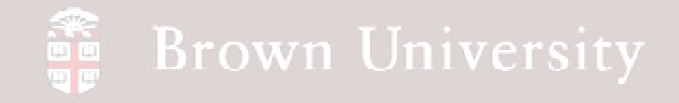

**Export Geometry**

- **File > Save a Copy…**
- **Select STEP as the file type**
- **Keep the same file name**

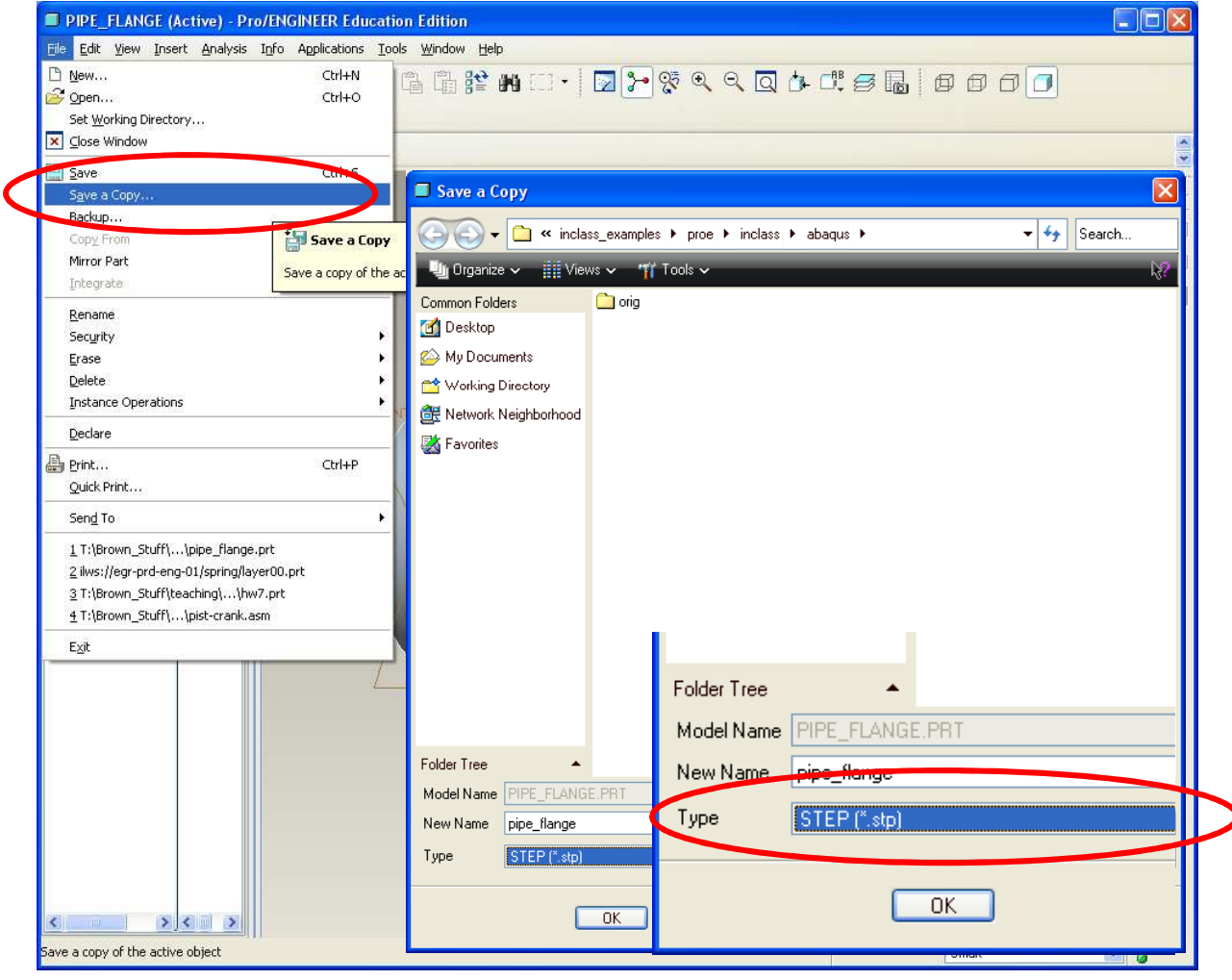

**BCB – Apr. 26, 2012**

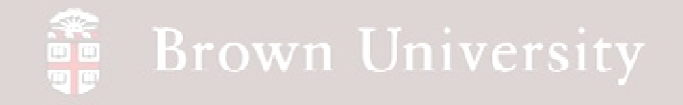

**Export Geometry**

- **From the Export STEP options dialog box**
	- **Un-check Shells**
	- • **Make sure Solids are checked**
	- $\bullet$  **Keep all other default preferences**
- **Click OK**

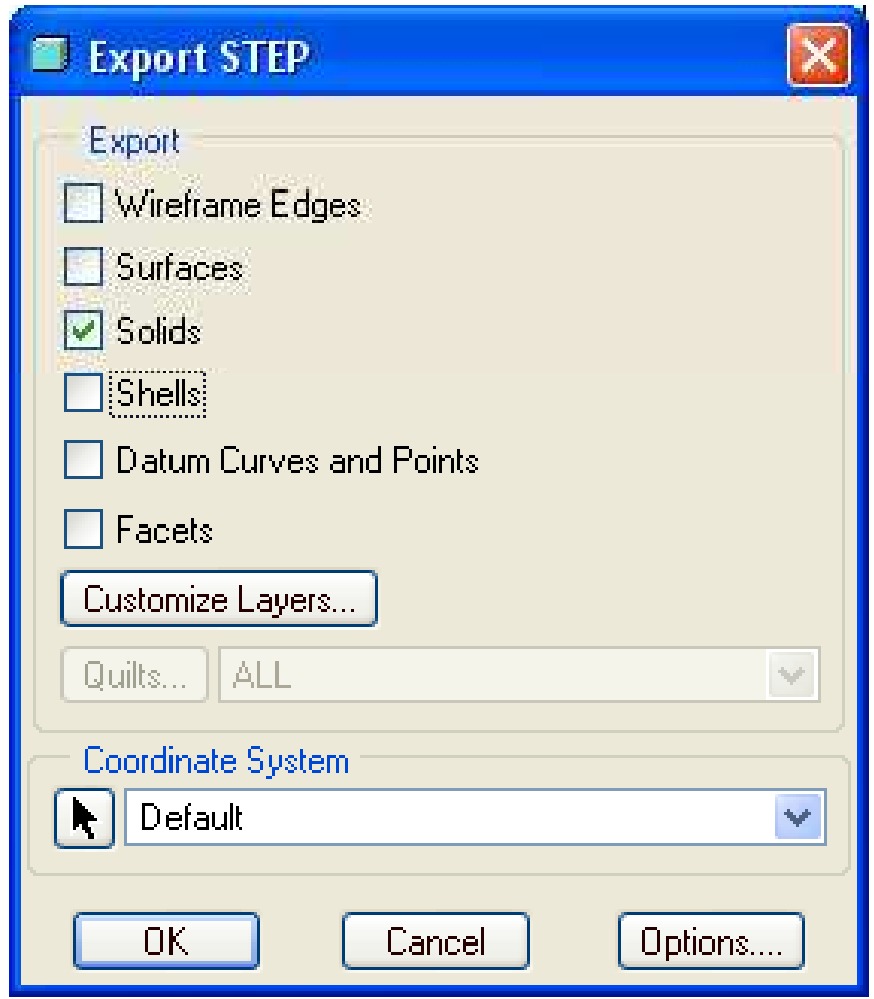

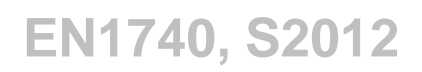

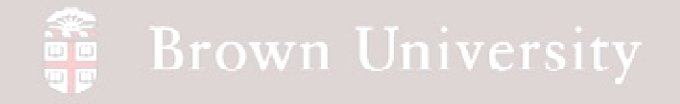

### **Open ABAQUS**

- **ABAQUS is a third party Finite Element Analysis package**
- **Note the GUI layout > Very similar to Pro/E**
	- •**Model Tree**
	- •**Command Icons**
- **Click Create Model Database to get started**

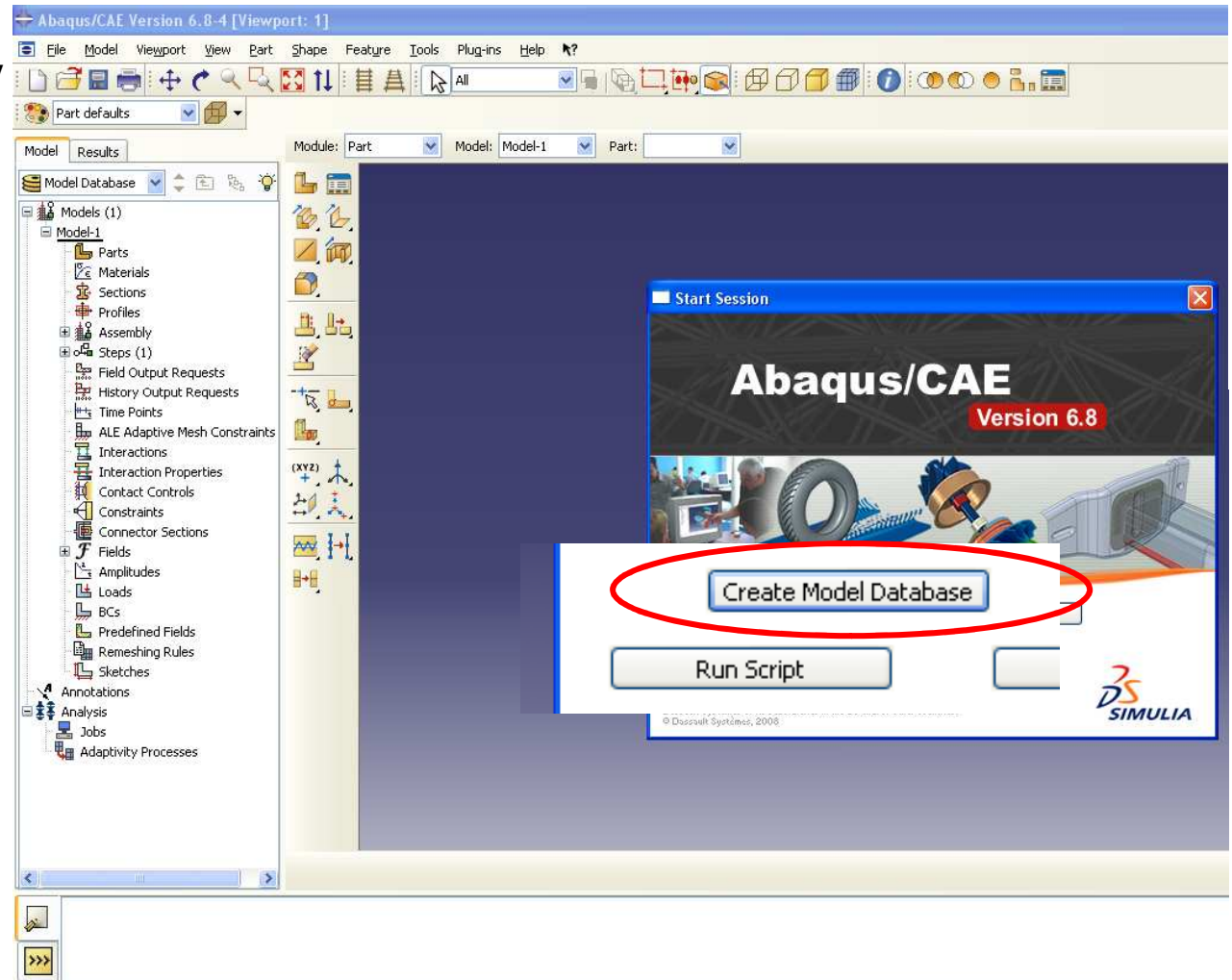

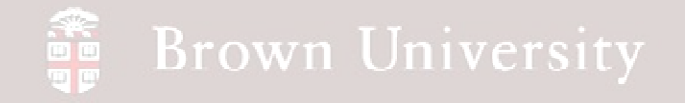

**Import our geometry**

- **File > Import > Part**
- **Navigate over to our STEP file**
- **Click OK**

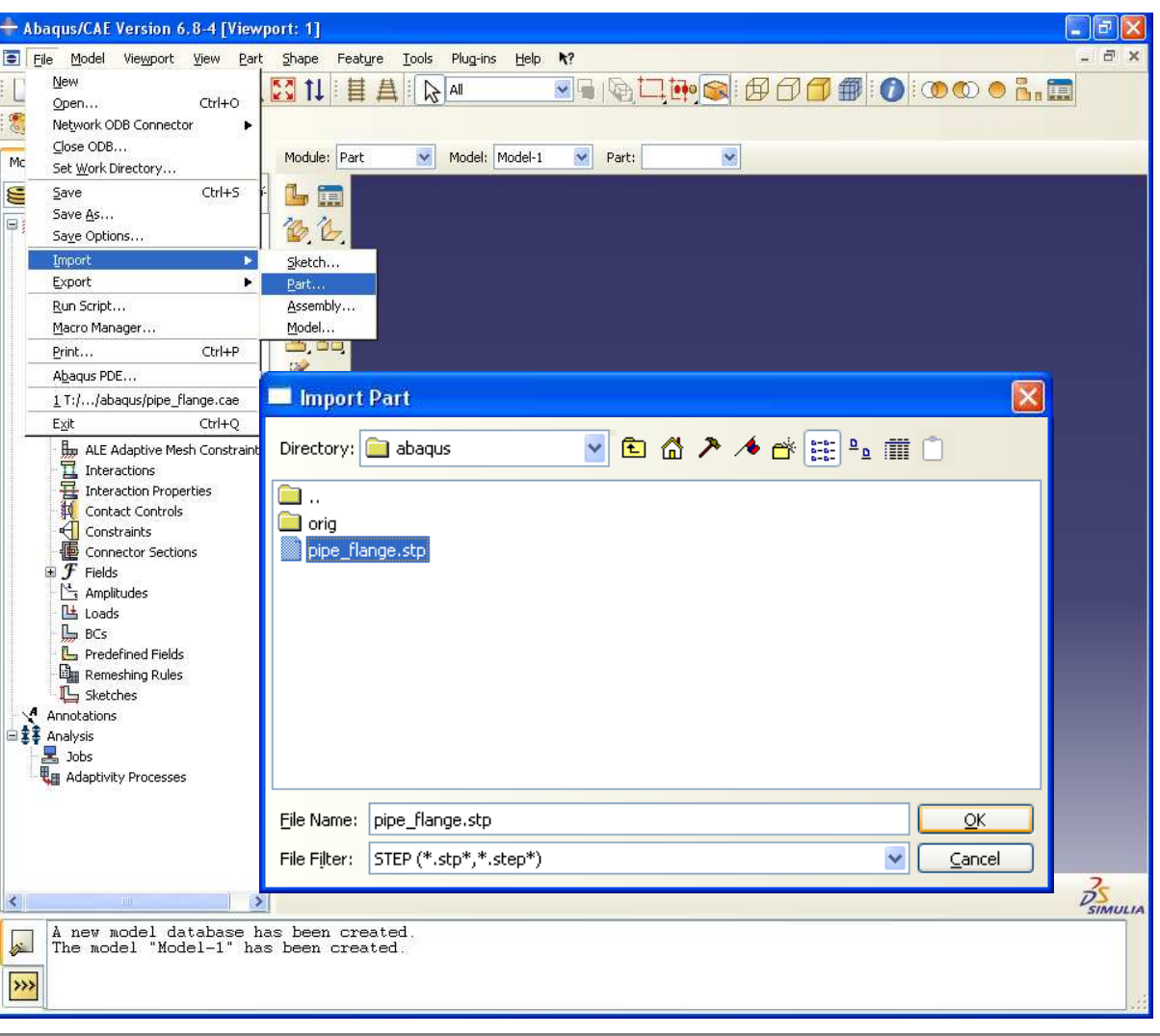

**BCB – Apr. 26, 2012**

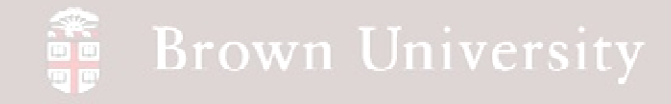

**Import our geometry**

- **Create Part... Dialog pops up**
	- **On Name – Repair dialog check Convert to precise representation**
- **Keep the defaults on the other pages, but look over what is available**
- **Click OK**
	- $\bullet$ **STEP is loaded**
	- $\bullet$  **This will take a minute**

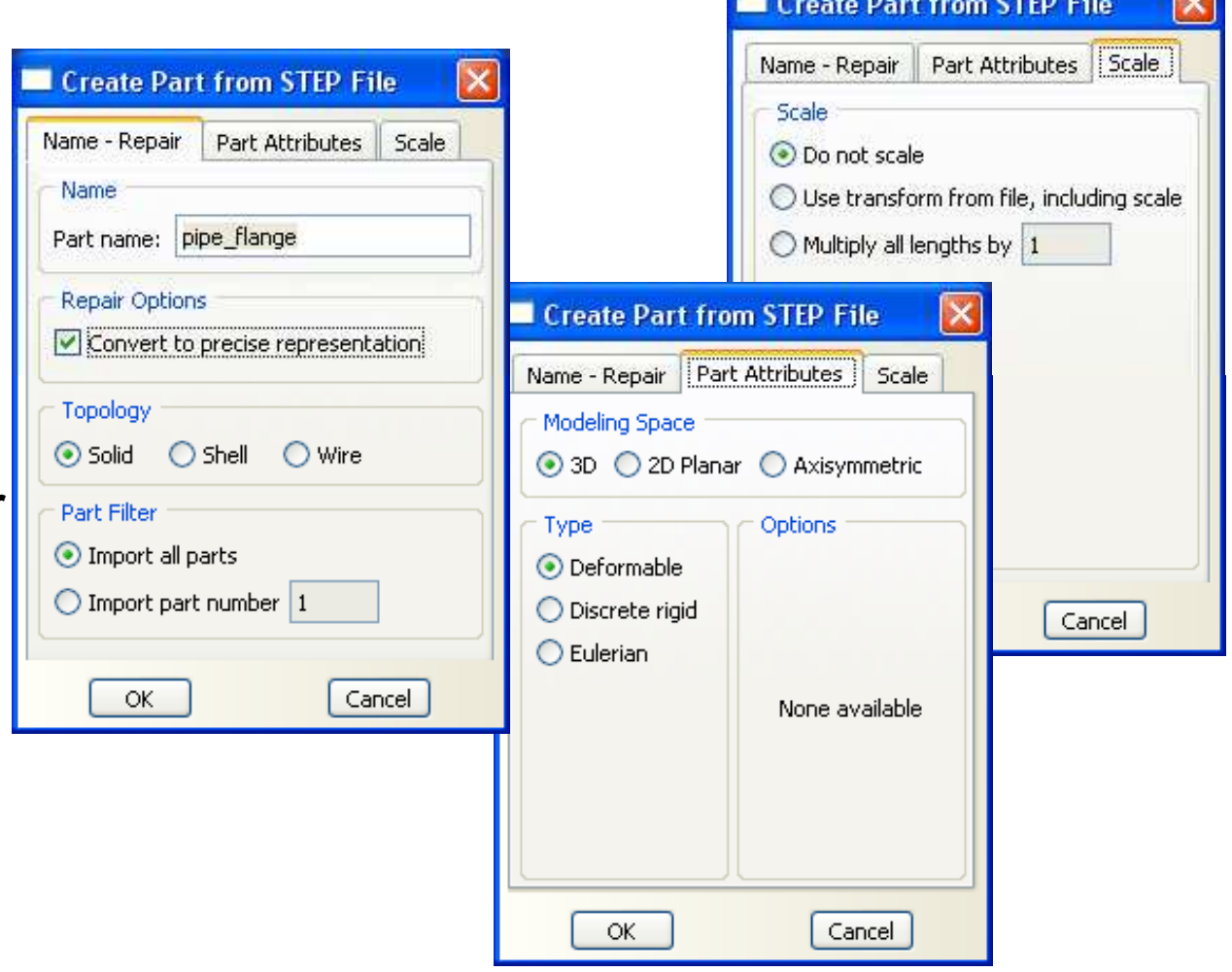

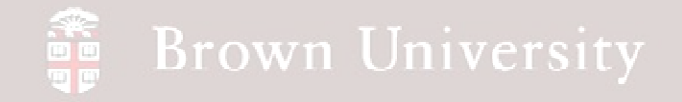

**Get familiar with the interface**

• **POSSIBLE THE MOST USED FUNCTION – Spin, Pan, Zoom is DIFFERENT!**

- **For either Spin, Pan or Zoom start by holding the Crtl + Alt Key**
- $\bullet$ **Spin – Crtl + Alt + LMB**
- •**Pan – Crtl + Alt + MMB**
- •**Zoom – Crtl + Alt + RMB**
- **Try this until comfortable**

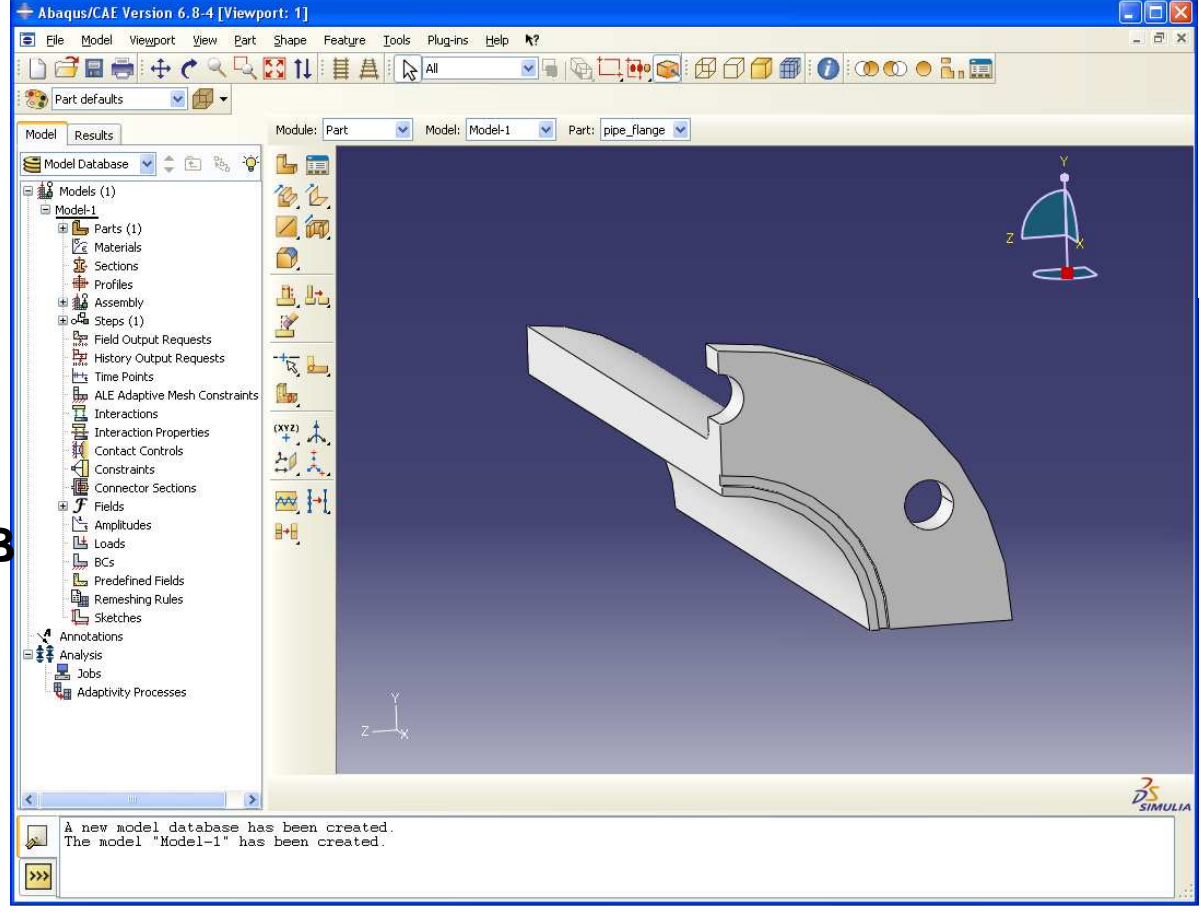

### **SEP Brown University**

# **EXERCISE – Structural Analysis**

**Get familiar with the interface**

- **The ABAQUS/CAE interface is broken up into a number of modules**
- **Definitions established in these modules set necessary parameters and options for an analysis**
- **Working through these one at a time makes the setup process very orderly**

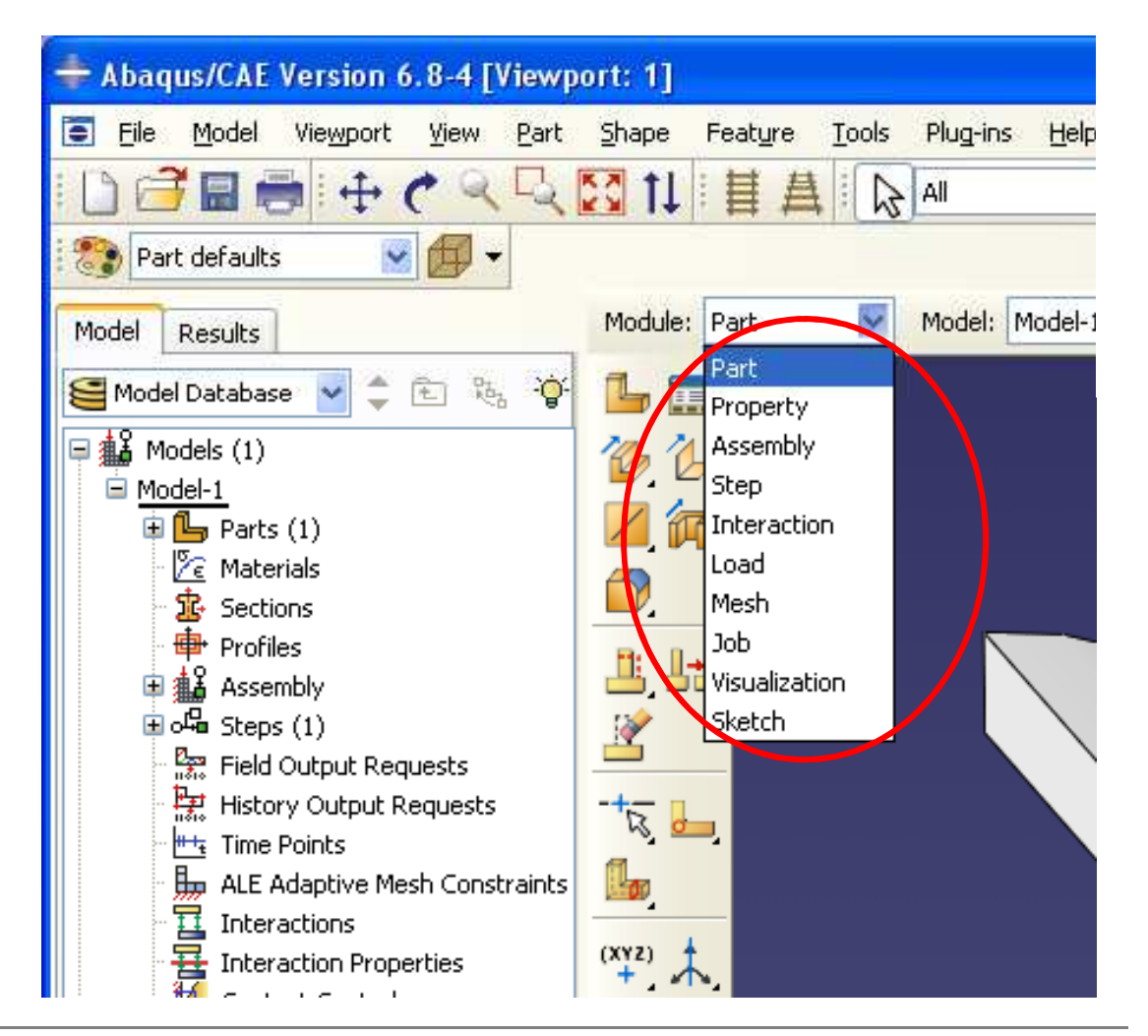

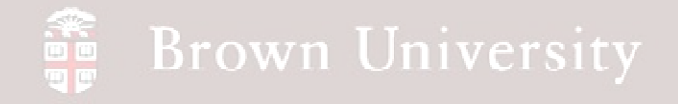

**Part Module**

- **Importing the STEP file completes everything we need in the part module**
- **Expand the Model Tree to see the STEP file name**
- **Take a look at the geometry tools in ABAQUS**
	- $\bullet$  **You can create solid models right in ABAQUS**
	- • **If you know Pro/E, don't do this**

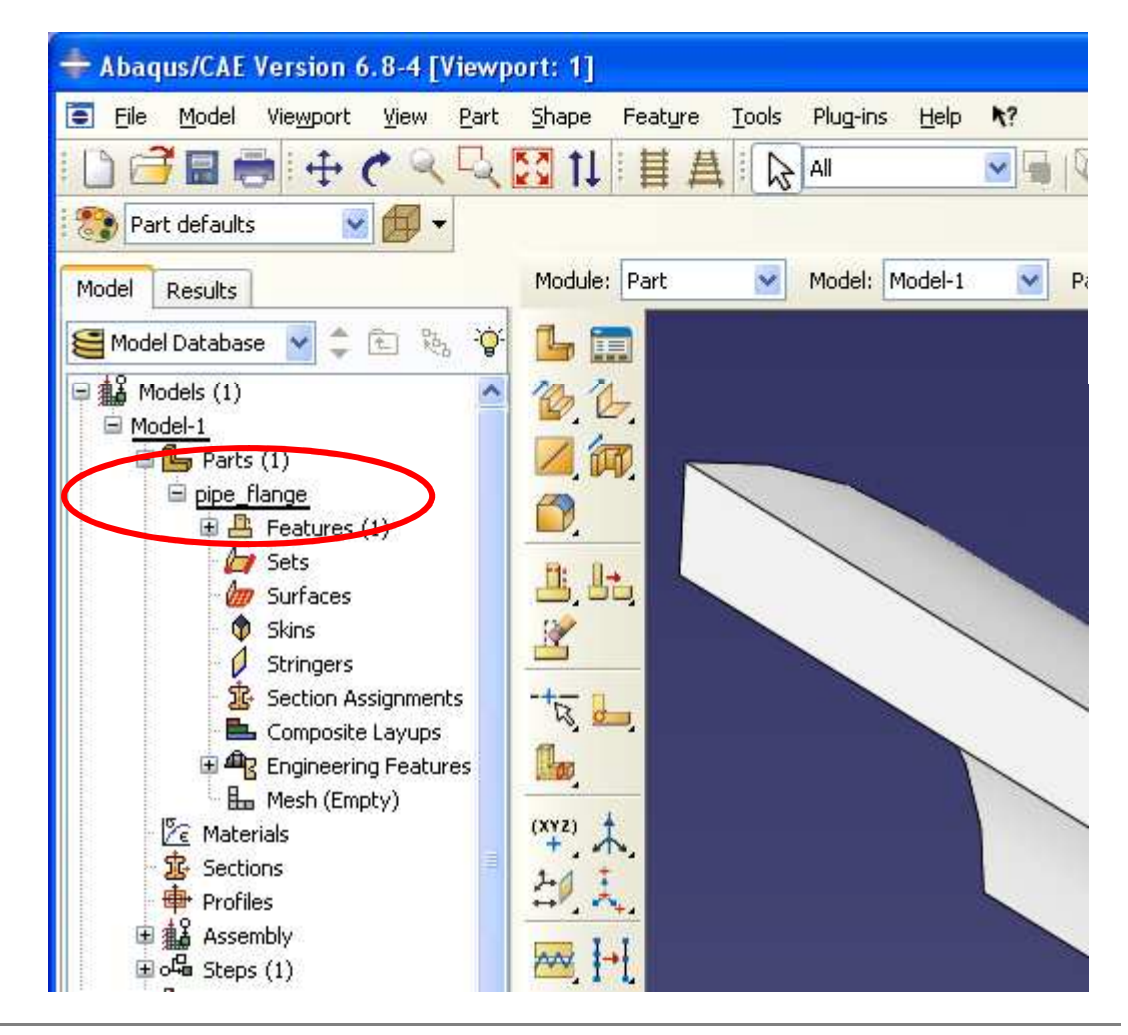

**BCB – Apr. 26, 2012**

## **Brown University**

# **EXERCISE – Structural Analysis**

### **Property Module**

- **Define material properties**
	- **Material > Create**
	- $\bullet$  **Rename the material 1018-steel**
	- $\bullet$  **For Material Behaviors select Mechanical > Elasticity > Elastic**

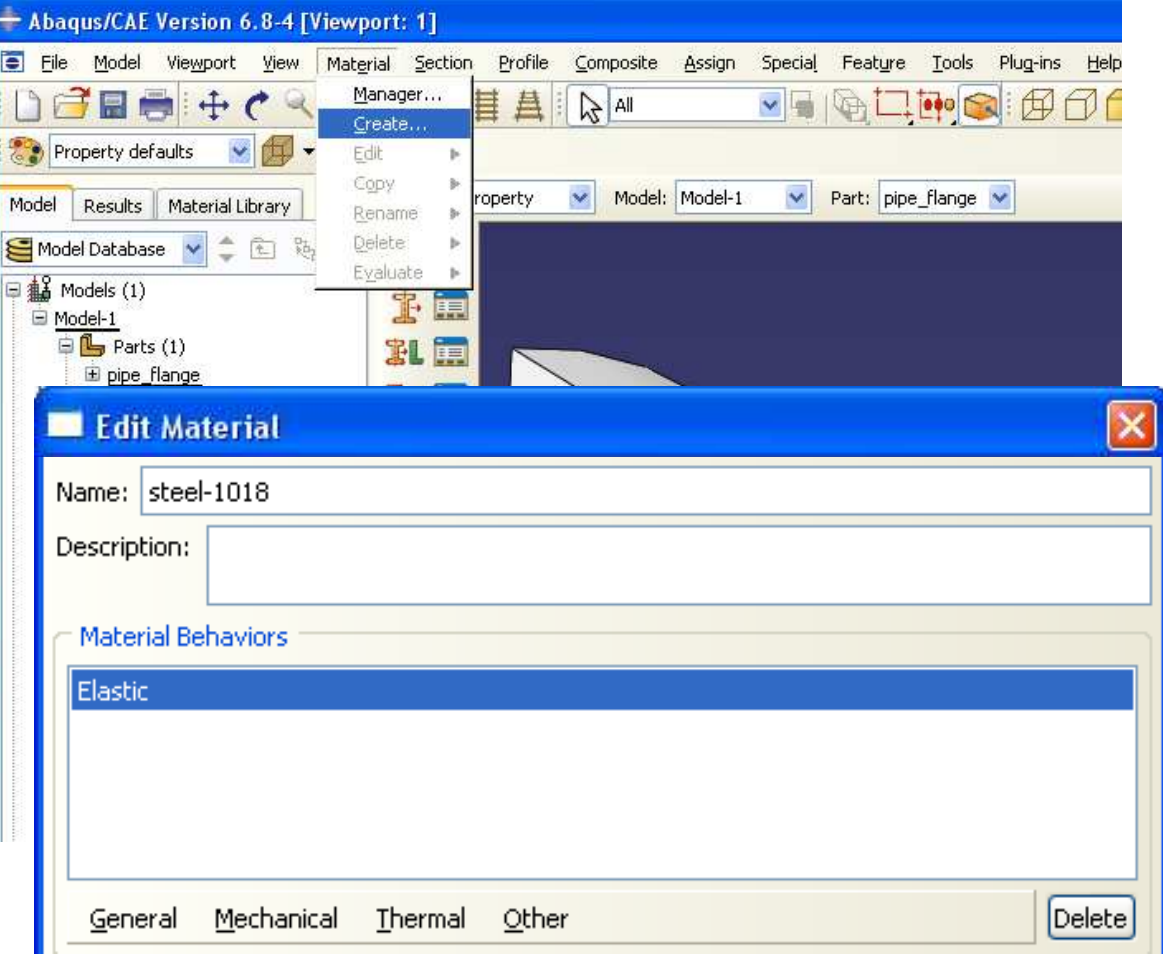

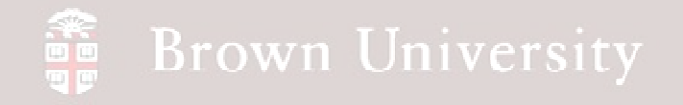

#### **Property Module**

- **Define parameters**
	- **Leave Type as Isotropic**
	- **Enter 29.7e6 psi as Young's Modulus**
	- • **Enter .29 as Poisson's Ratio**
- **NOTE: ABAQUS does NOT keep track of units. It's your responsibility to make sure the units are coordinated**

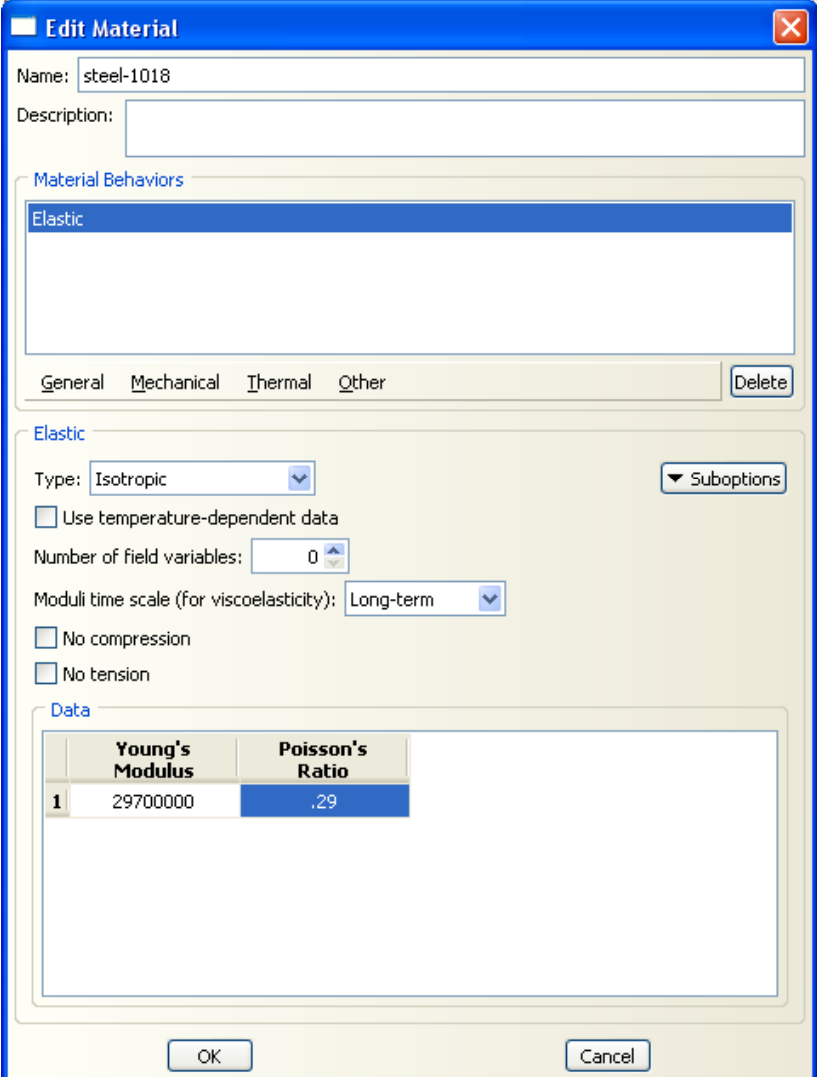

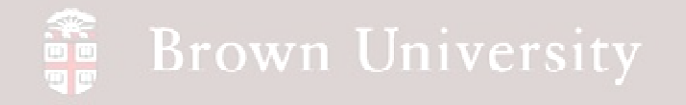

### **Property Module**

- **Define Section properties**
	- • **A Section is a set of parameters that defines how a geometry should be treated**
	- $\bullet$  **Solid, homogeneous, material, etc.**
	- • **Sections are then assigned to geometry**
- **Name the section steel-1018**
- **Keep defaults of Solid and Homogeneous**
- **BCB – Apr. 26, 2012**• **Click Continue…**

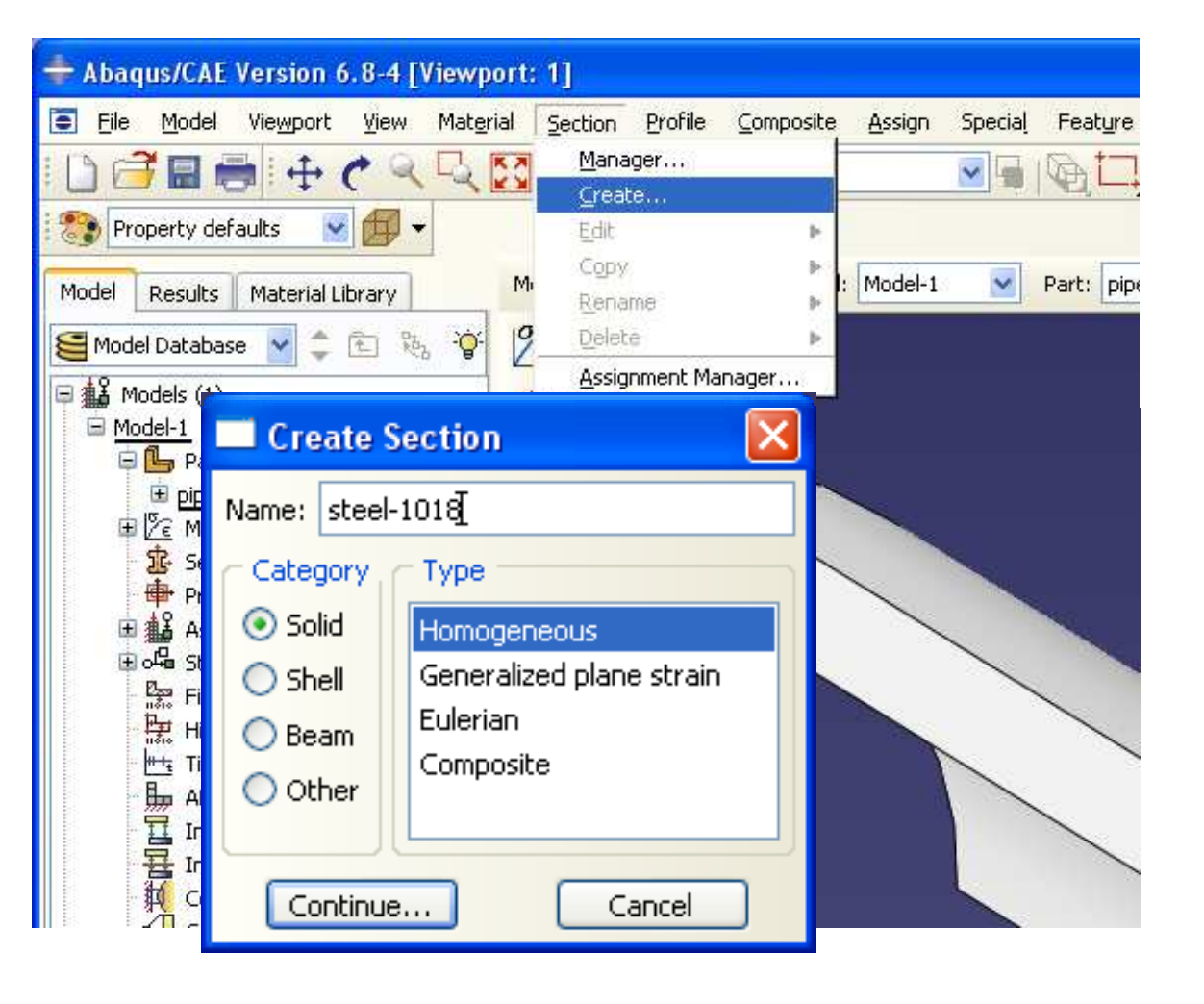

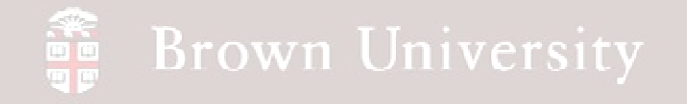

**Property Module**

- **In the next dialog**
- **Make sure steel-1018 is selected as material**
- **Un-check Plane stress/strain**
- **Click OK**

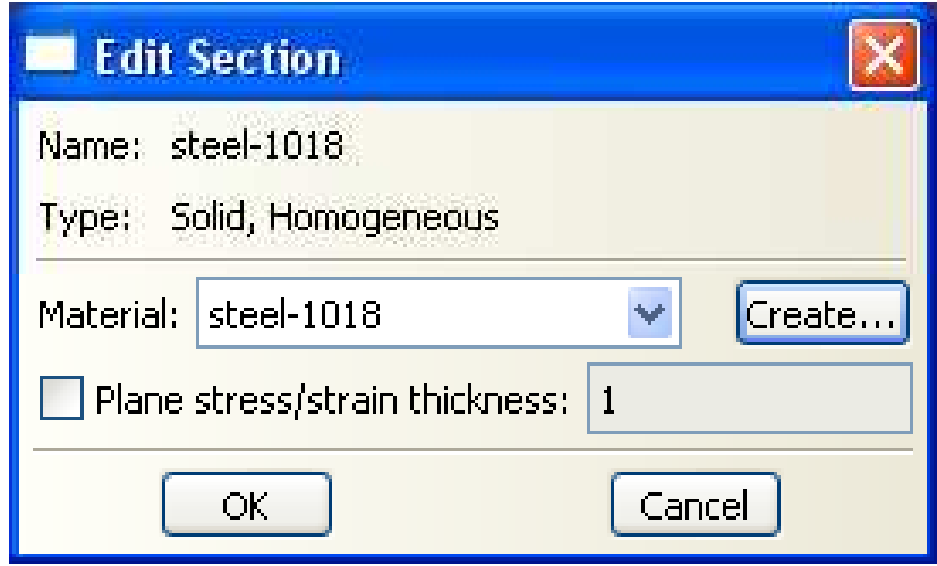

## **SEP Brown University**

# **EXERCISE – Structural Analysis**

### **Property Module**

- **Assign the Section**
	- • **The Section properties must be applied to the geometry**
- **Assign > Section**

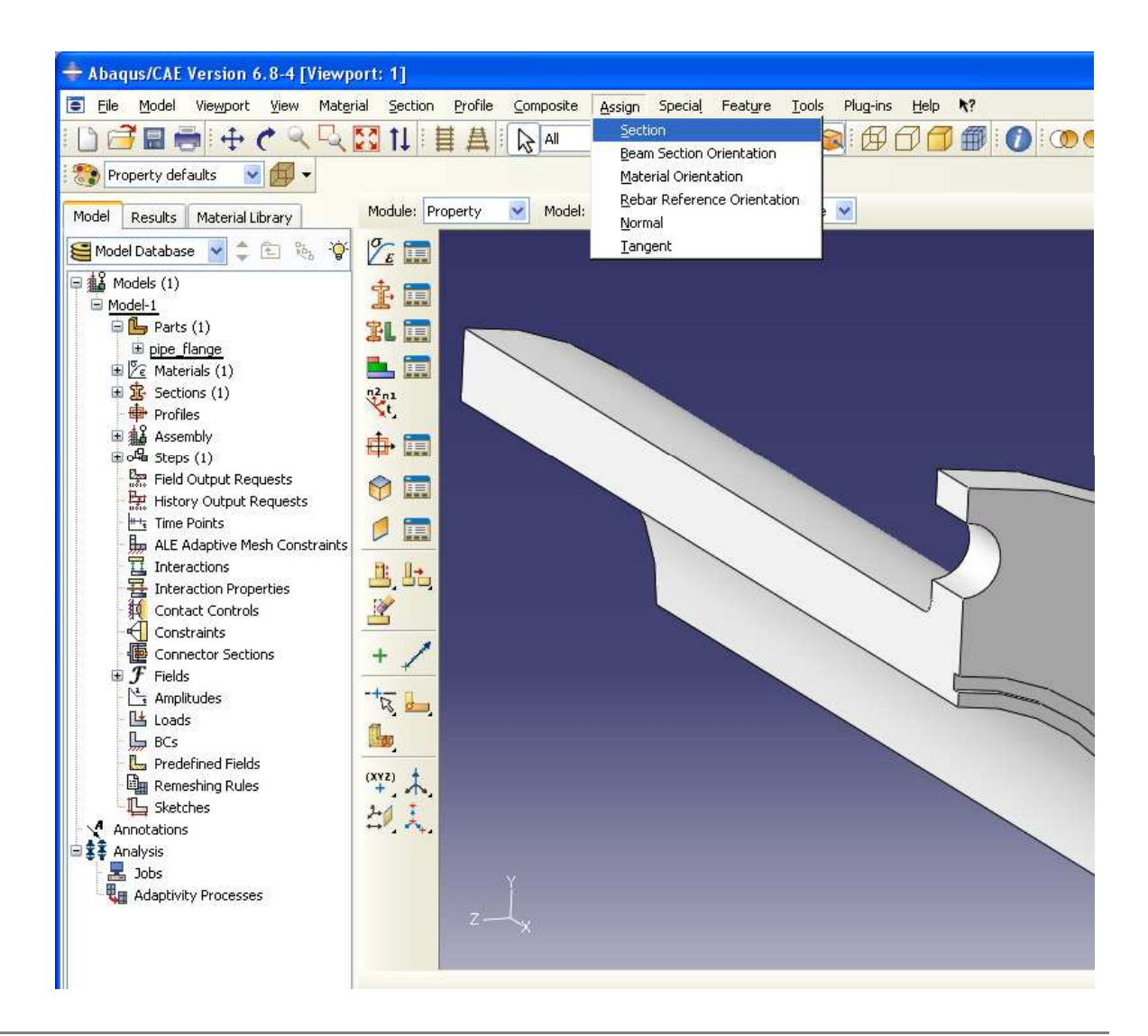

**EN1740, S2012**

**BCB – Apr. 26, 2012**

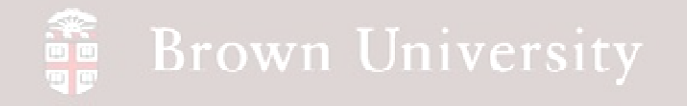

**Property Module**

- **Select the region as shown**
- **The Edit Section Assignment dialog comes up**
- **Make sure the steel-1018 section is in the Section block**
- **Click OK**

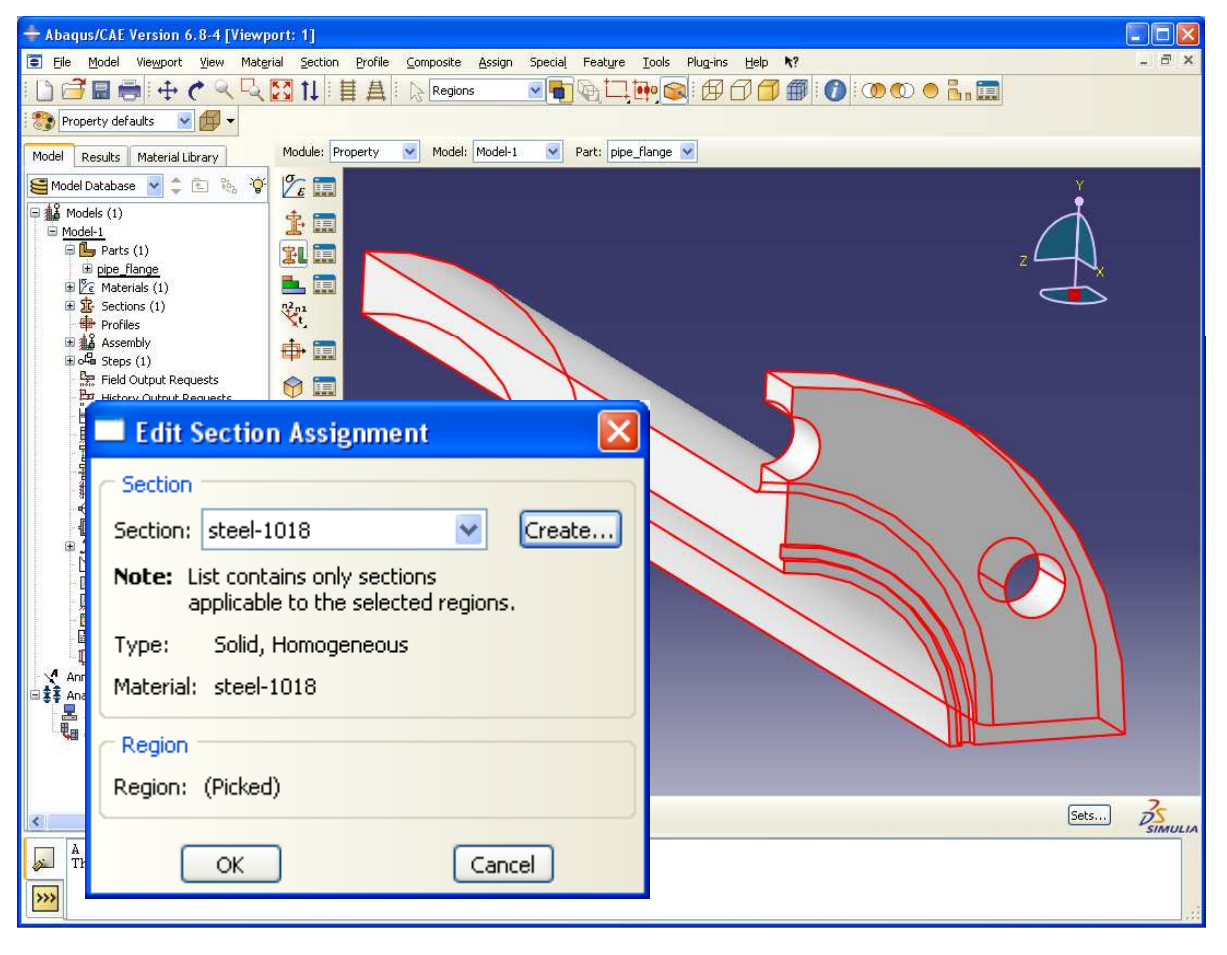

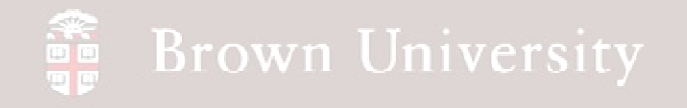

**Assembly Module**

### • **Switch to the Assembly Module**

- **Create an Instance of the pipe\_flange**
	- • **Instances allow for multiple uses of geometry in assembly**
	- $\bullet$  **If there's only one part, this isn't a meaningful step**
- **Click on Instance Part icon**
- **Leave Instance Type as Dependent**
- **Click OK**

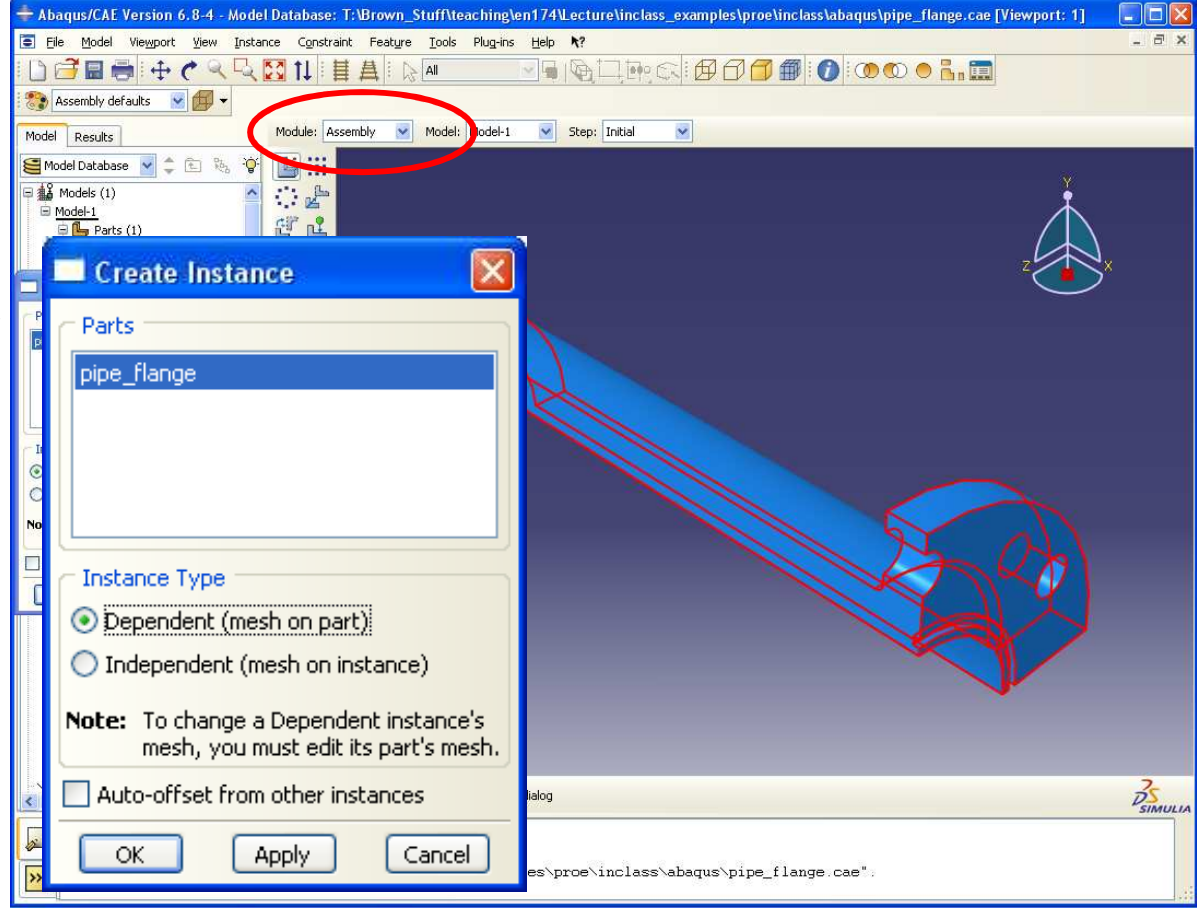

**BCB – Apr. 26, 2012**

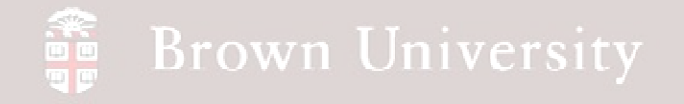

**Step Module**

- **Switch to the Step Module**
- **Create a new Load Step** 
	- **Step > Create**
- **For Procedure type select Static, General**
- **Click Continue**
- **We'll use the defaults for the step > Click OK**

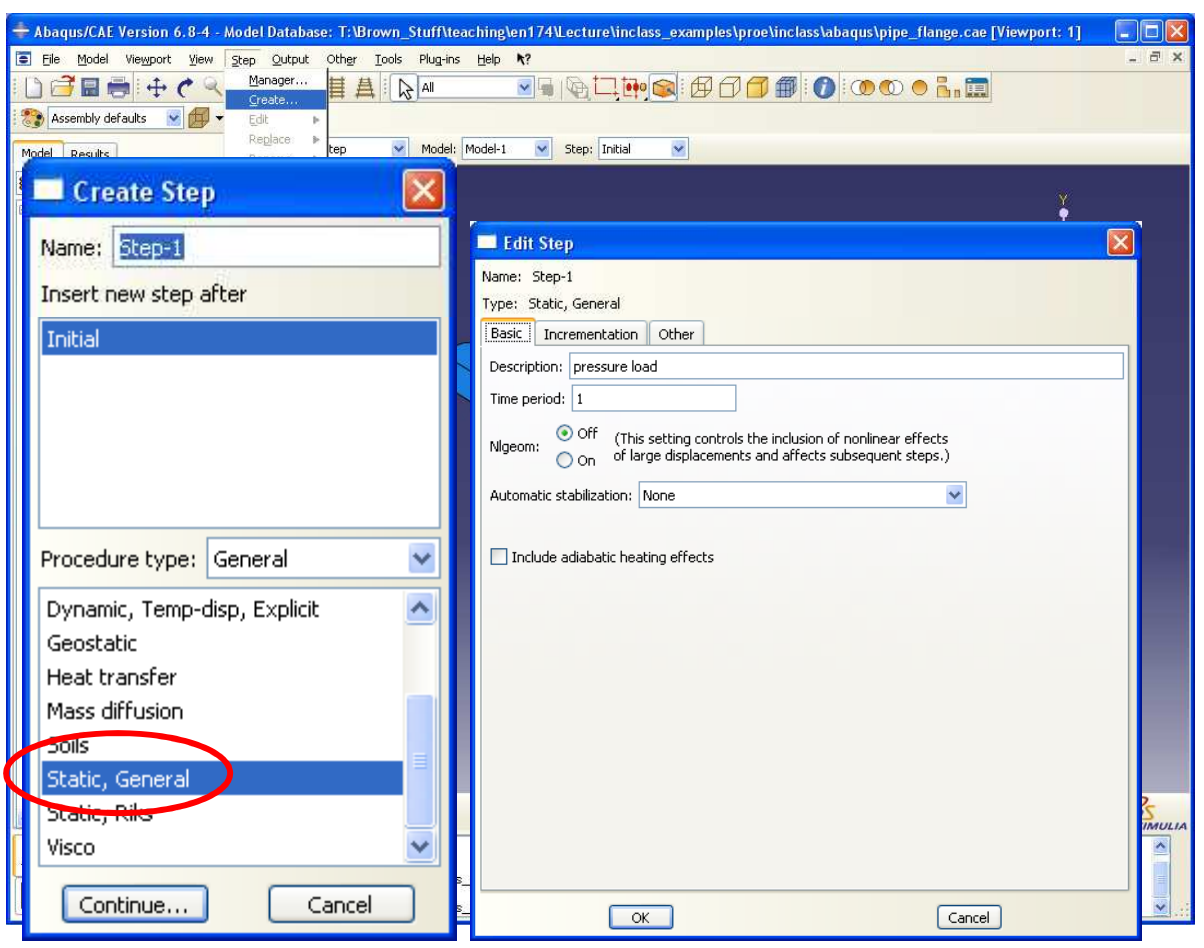

**BCB – Apr. 26, 2012**

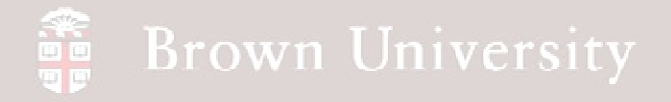

### **Step Module**

- **Select what variable should be written to output**
	- • **Field Output Requests - written at the end**
	- • **History Output Requests - written at sub-steps**
- **Click Field Output Requests > Create**
- **Use pressure as the name for the results set**
- **Click Continue…**

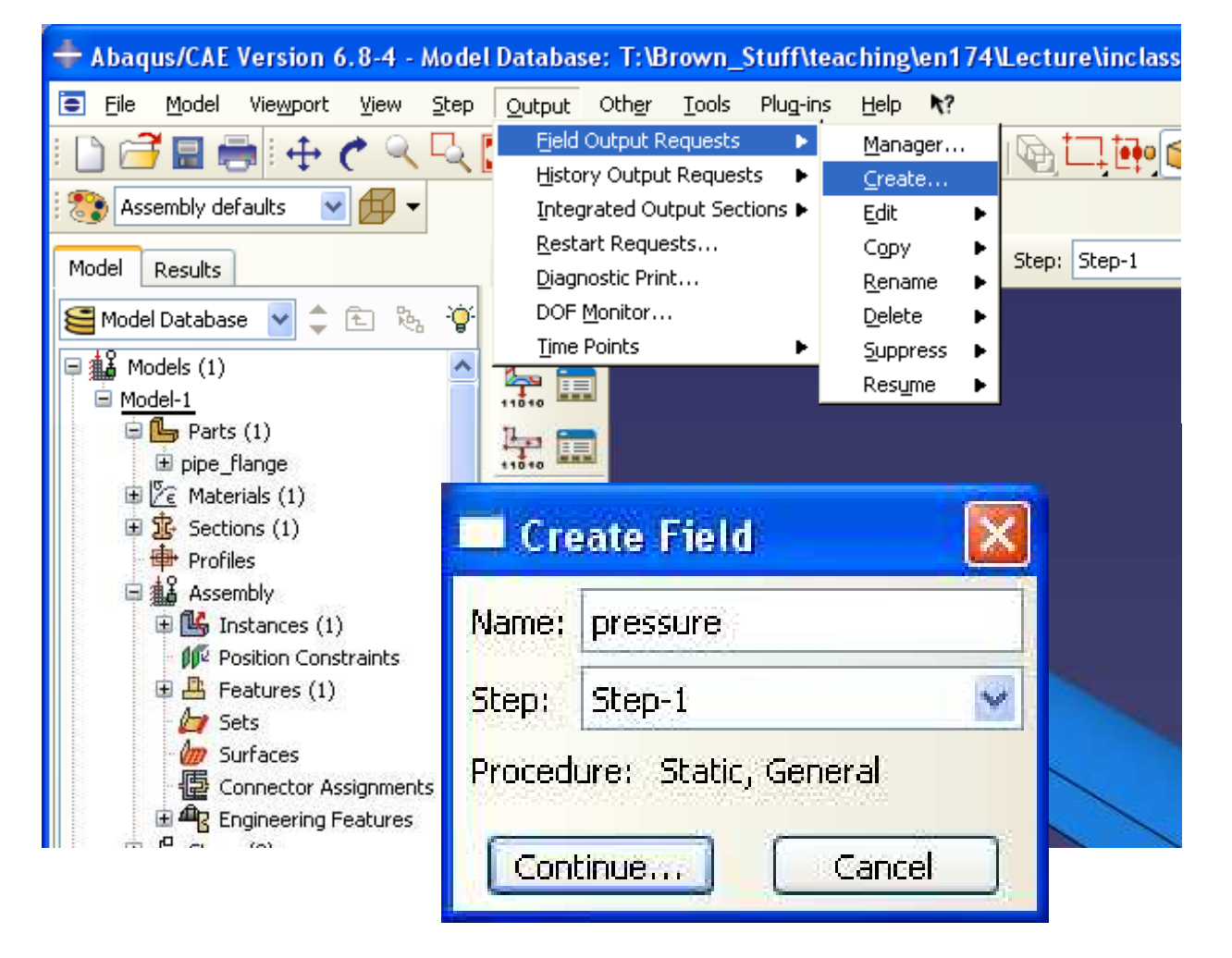

## **Brown University**

## **EXERCISE – Structural Analysis**

#### **Step Module**

- **There's a lot of options here – let's stay general**
	- • **Domain – Whole model**
	- **Frequency – Last increment**
	- **Use Preselected defaults for the variable selection**

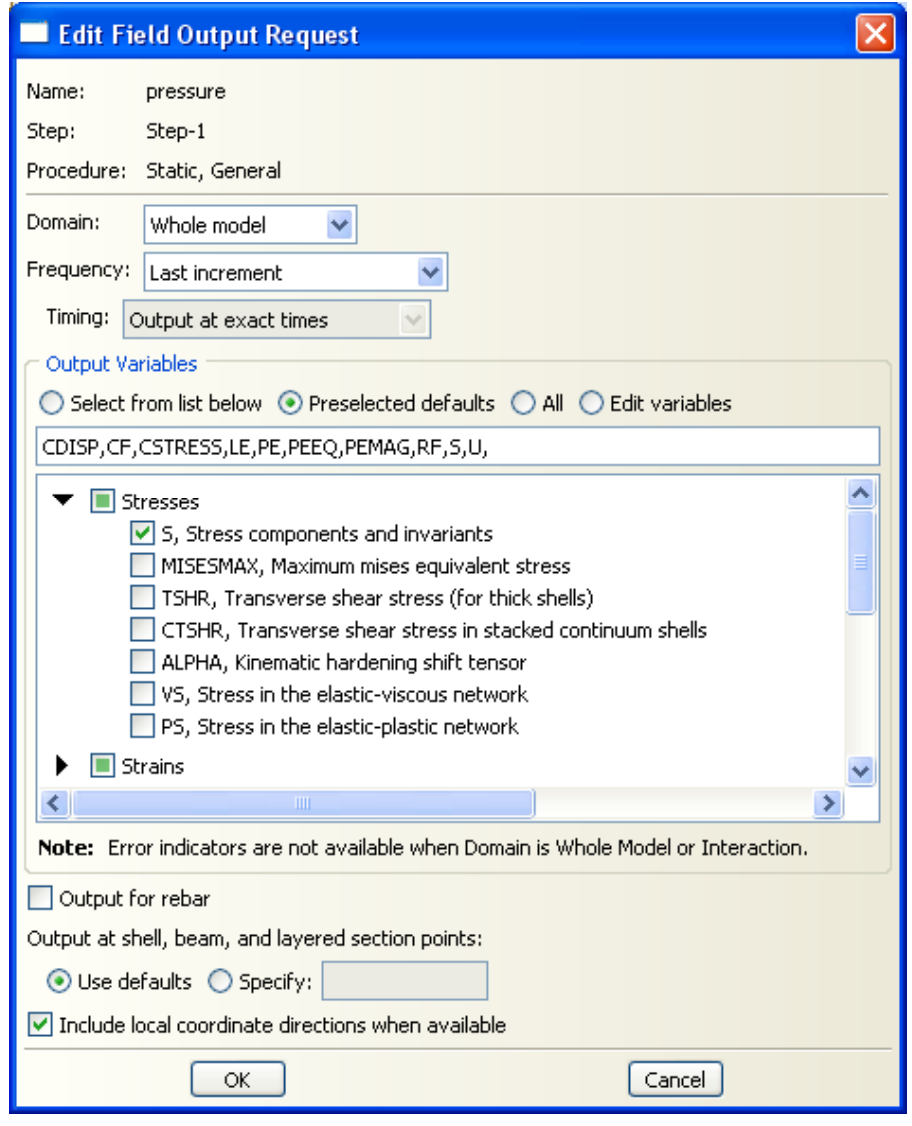

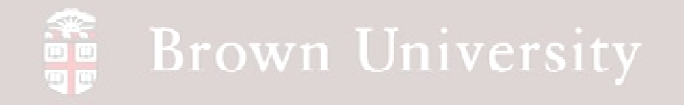

### **Load Module**

- **In this module we establish loads and boundary conditions**
- **BC > Create**
- **Rename if desired**
- **Step is Step-1**
- **Category > Check Mechanical**
- **Types for Selected Step > Displacement/Rotation**
- **Click Continue…**

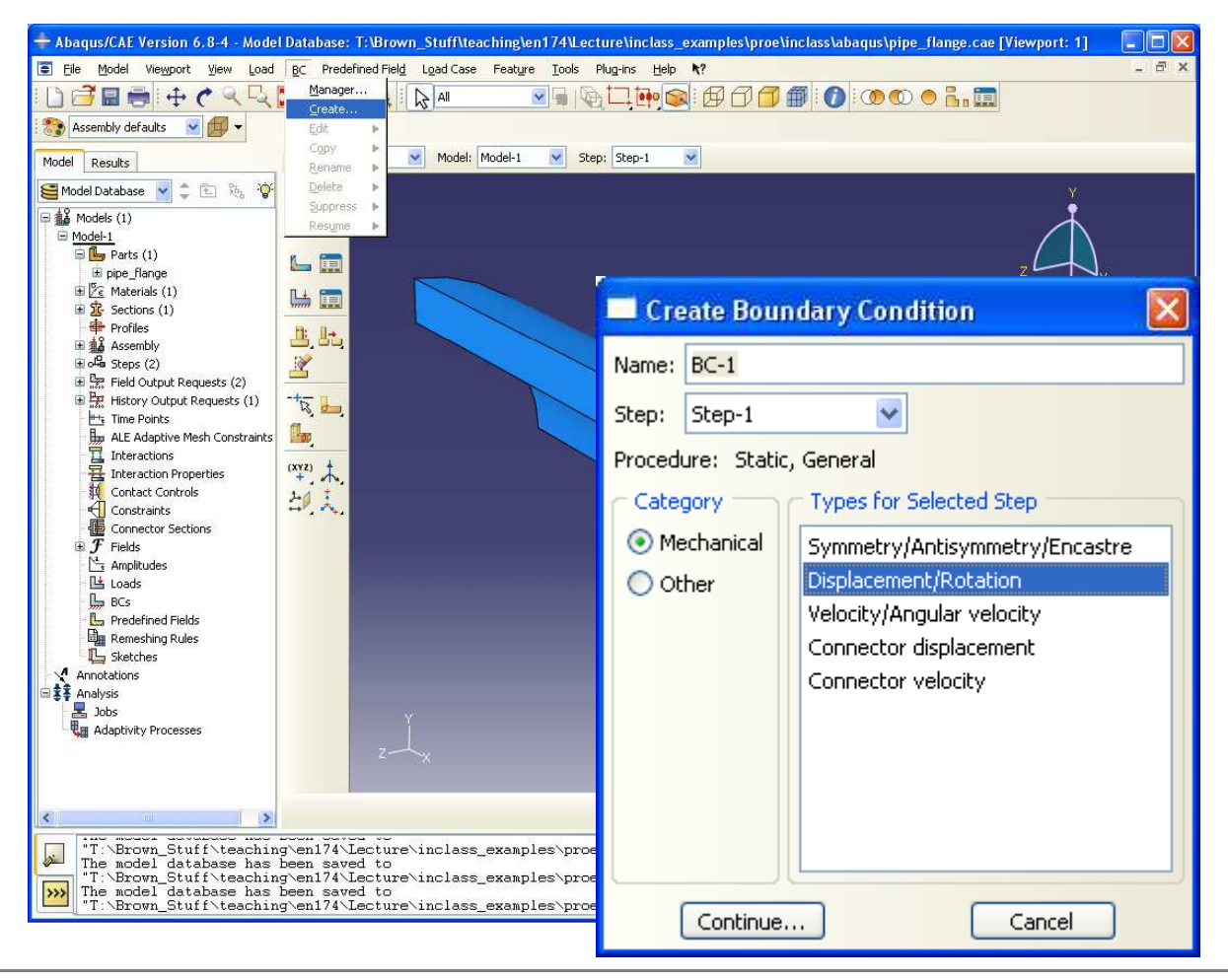

**BCB – Apr. 26, 2012**

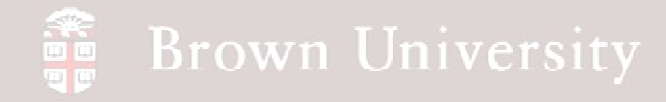

### **Load Module**

- **Select the highlighted regions**
- **Click Done**
- **Specify the following BC's:**
	- $\bullet$ **Displacement u3=0**
	- $\bullet$  **Rotations about u1, u2=0**
- **Click OK**

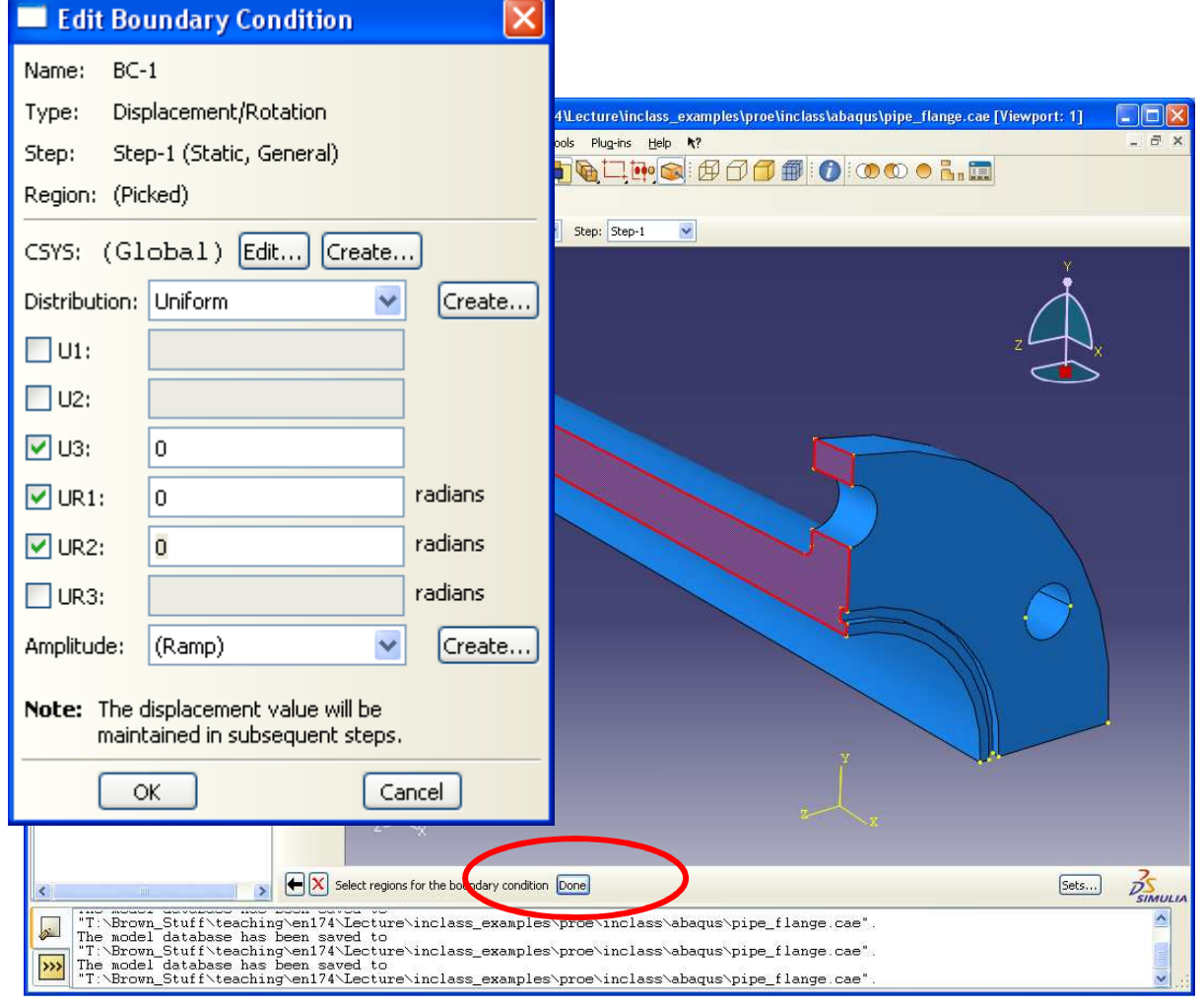

**BCB – Apr. 26, 2012**

## **Brown University**

# **EXERCISE – Structural Analysis**

### **Load Module**

- **Select the opposite side**
- **Click Done**
- **Specify the following BC's:**
	- **Displacement u2=0**
	- • **Rotations about u1, u3=0**
- **Click OK**

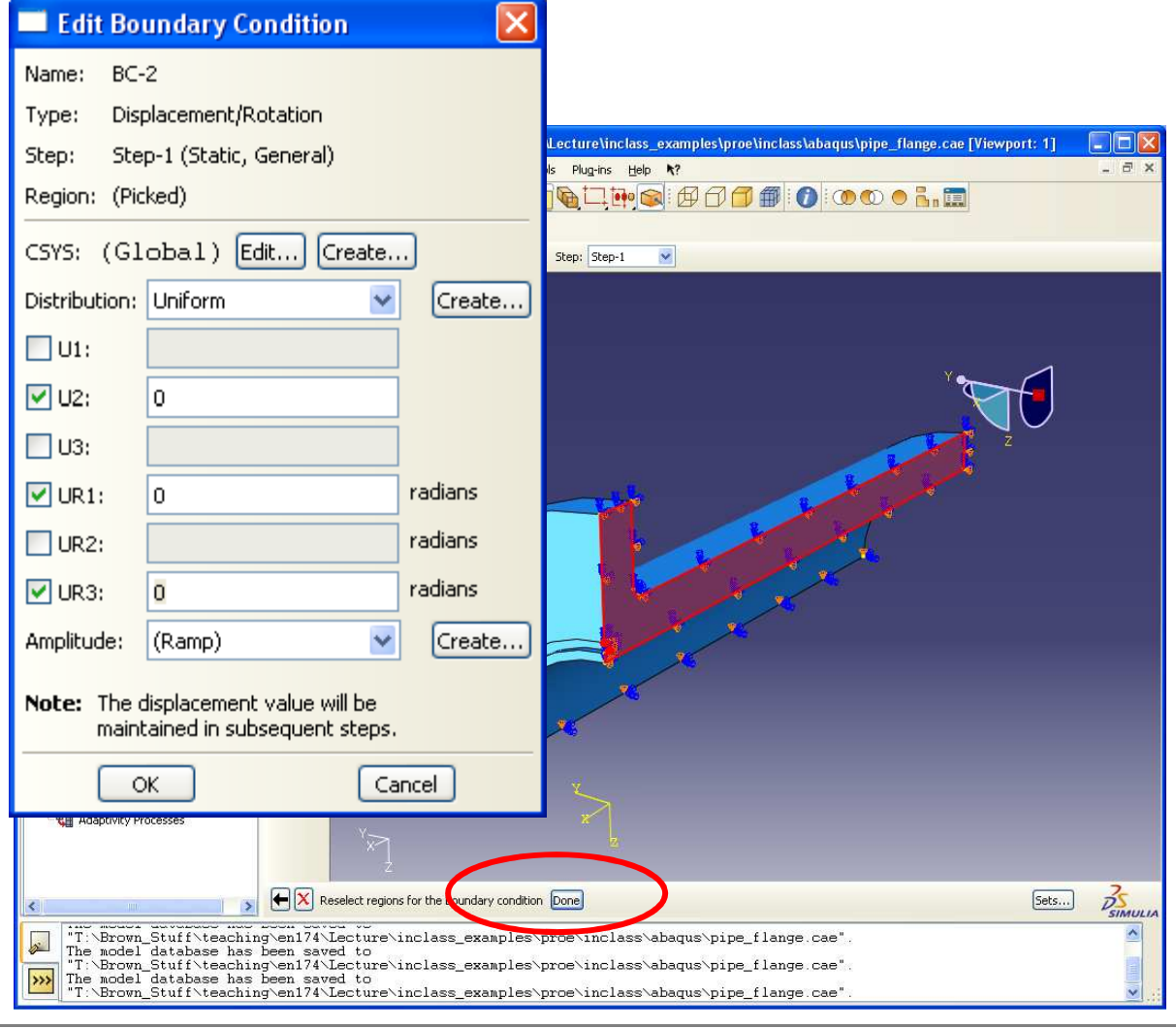

**BCB – Apr. 26, 2012**

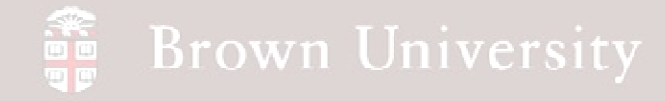

### **Load Module**

- **Select the flange face**
- **Click Done**
- **Specify the following BC's:**
	- $\bullet$ **Displacement u1=0**
	- • **Rotations about u2, u3=0**
- **Click OK**

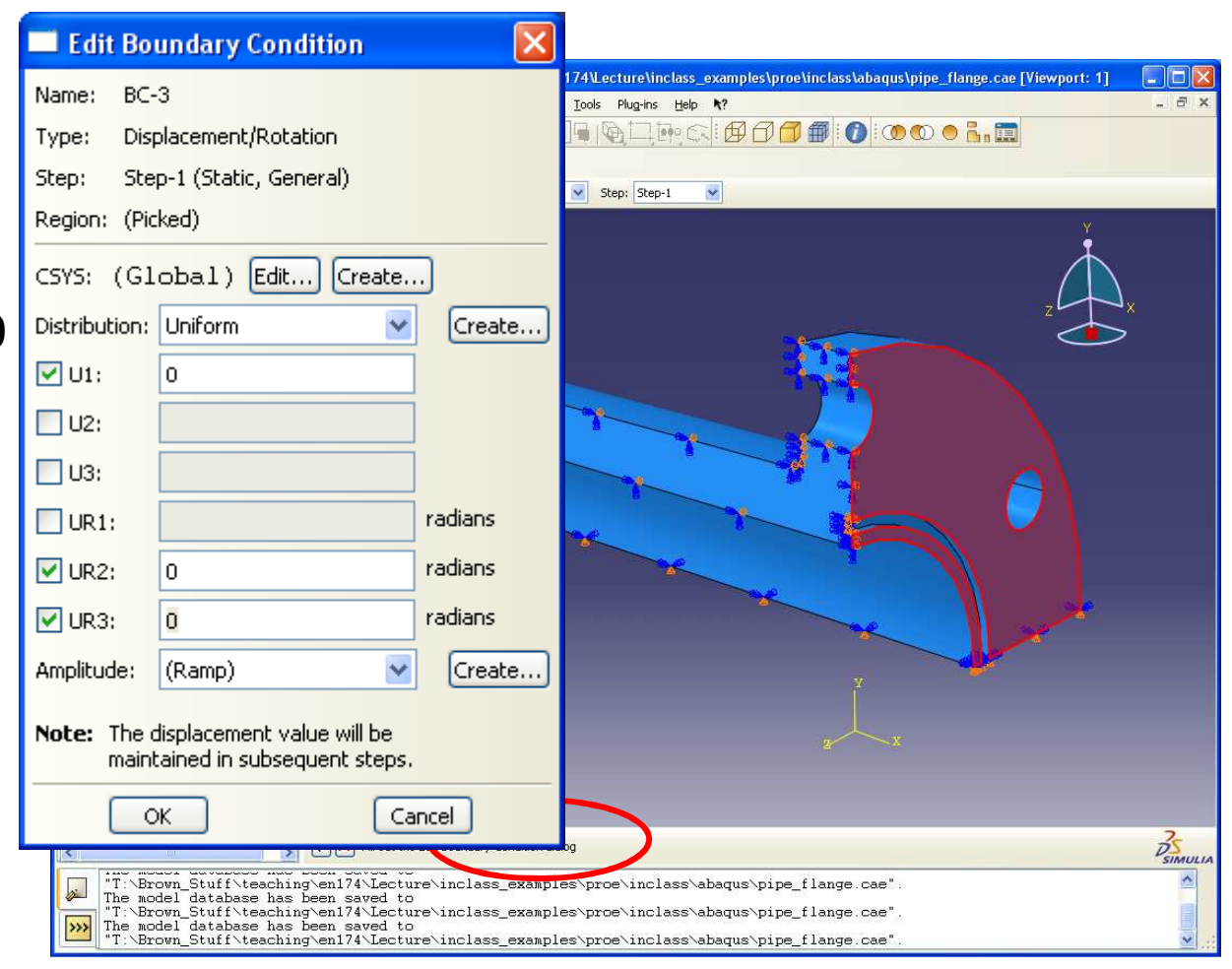

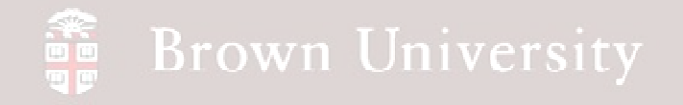

### **Load Module**

- **Create a pressure load on the inside of the pipe**
- **Load > Create**
- **Select Pressure for Types..**
- **Click Continue…**

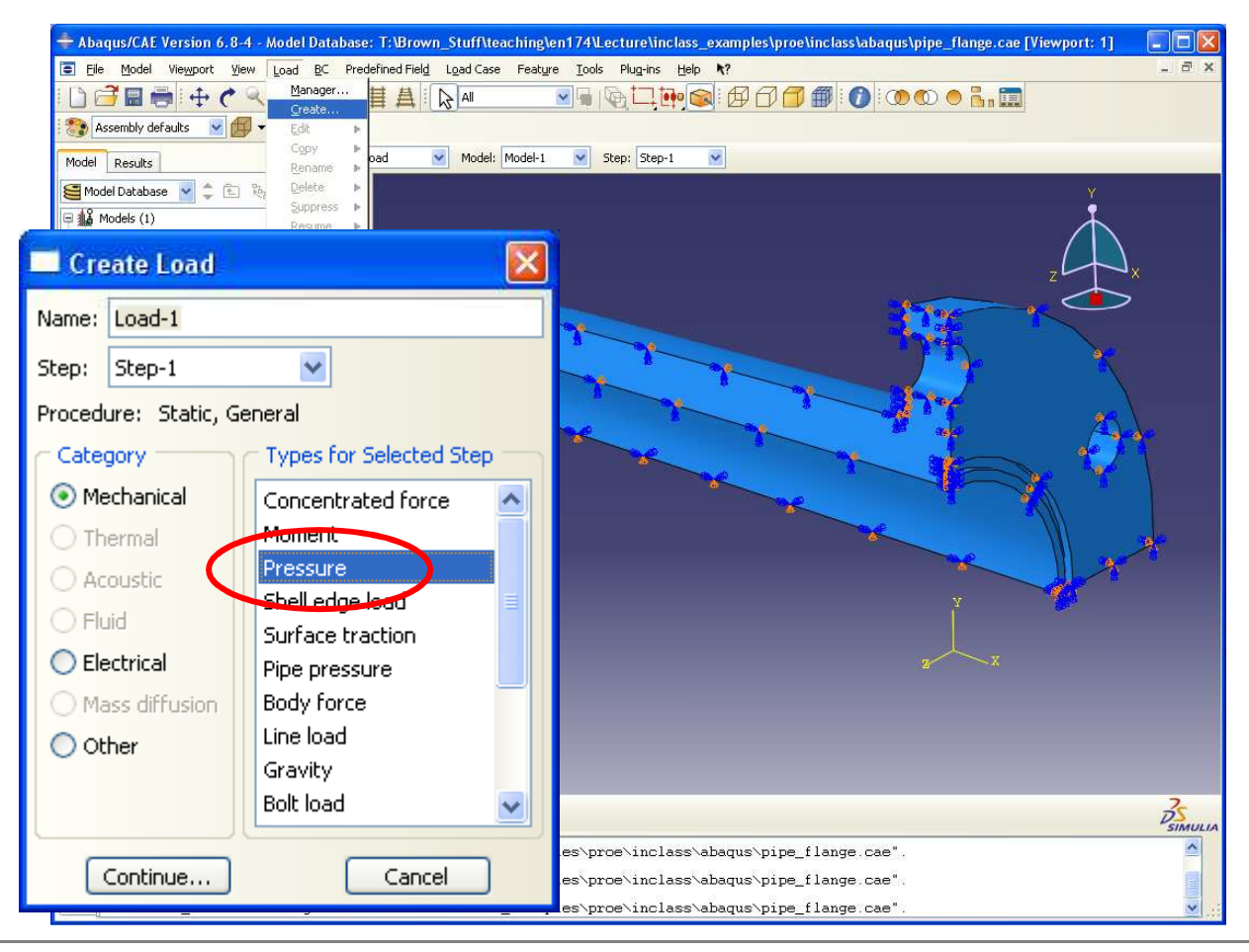

**BCB – Apr. 26, 2012**

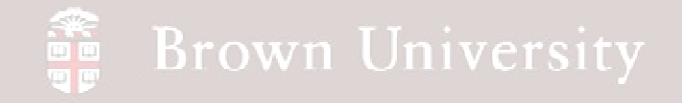

**Load Module**

- **Select the face shown**
- **Click Done**
- **Use 500 for Magnitude**
- **Click OK**
- **SAVE!**

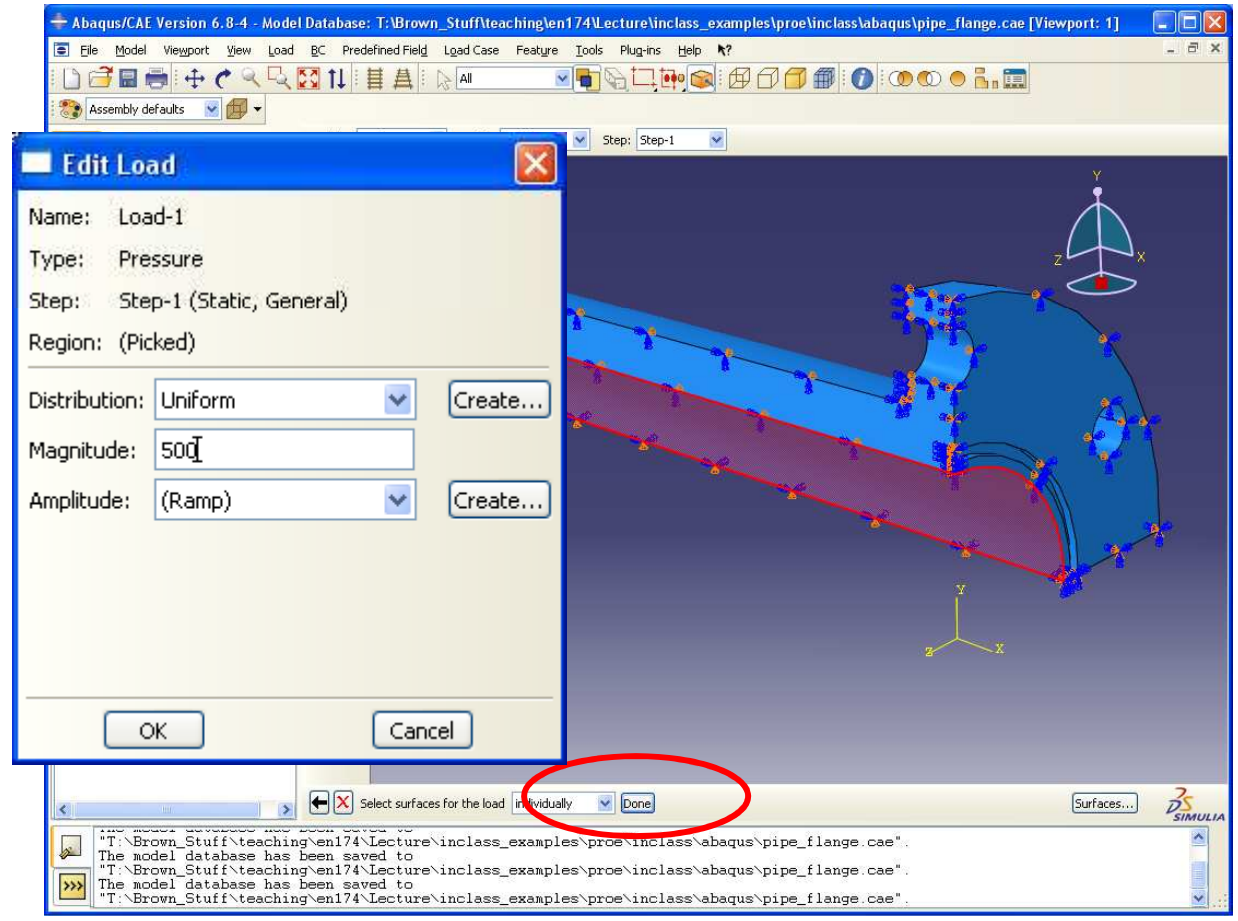

**BCB – Apr. 26, 2012**

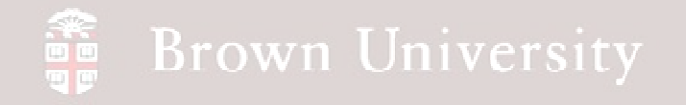

**Mesh Module**

- **Switch to Mesh module**
- **Toggle to operate on the Part rather than Instance**

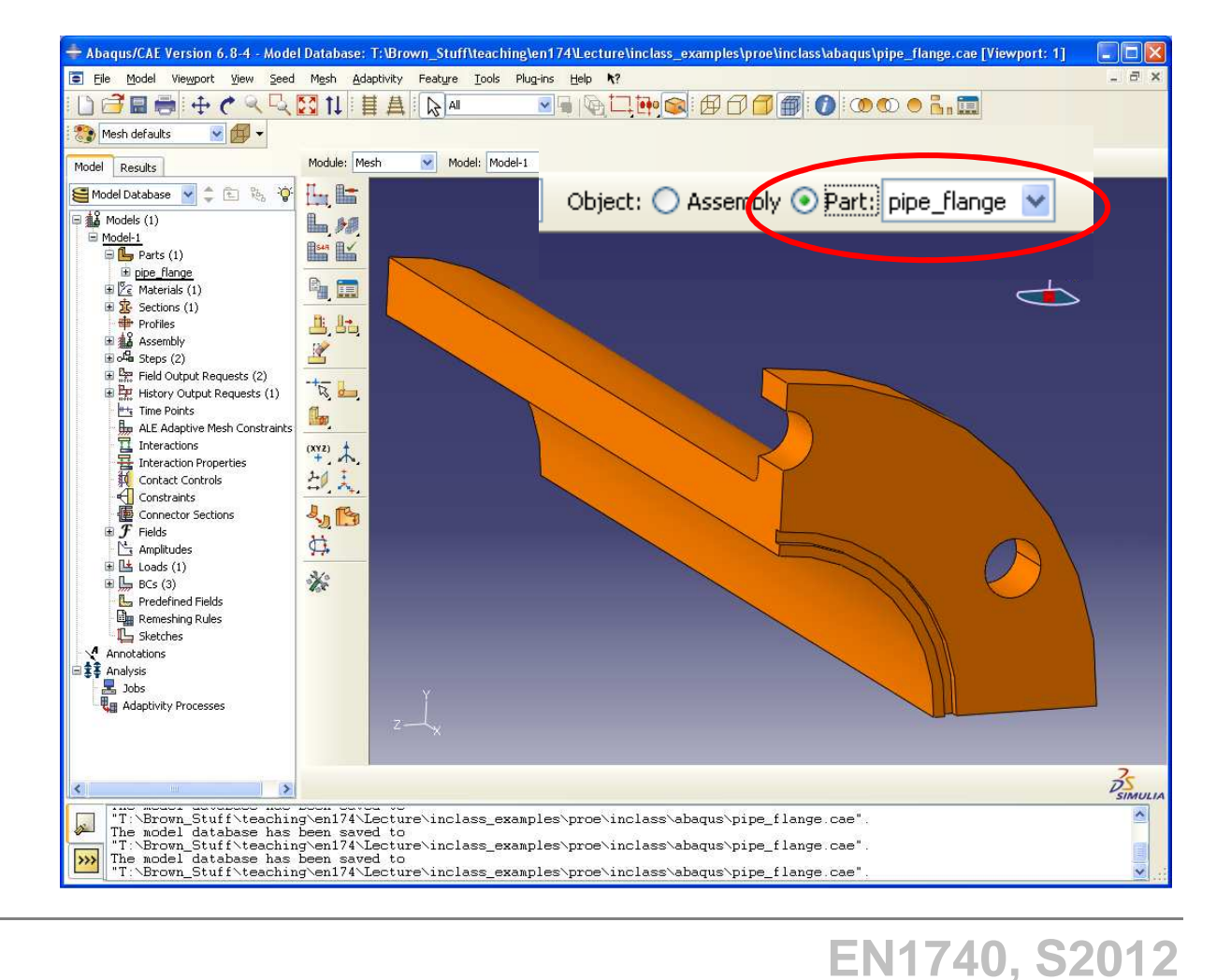

**BCB – Apr. 26, 2012**

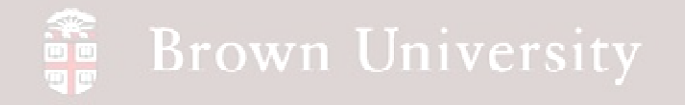

#### **Mesh Module**

- **Prior to creating mesh, we need to tell ABAQUS approximately how big the elements should be**
- **Seed > Part**
- **Enter .2 as Approximate global size**
- **Click OK**

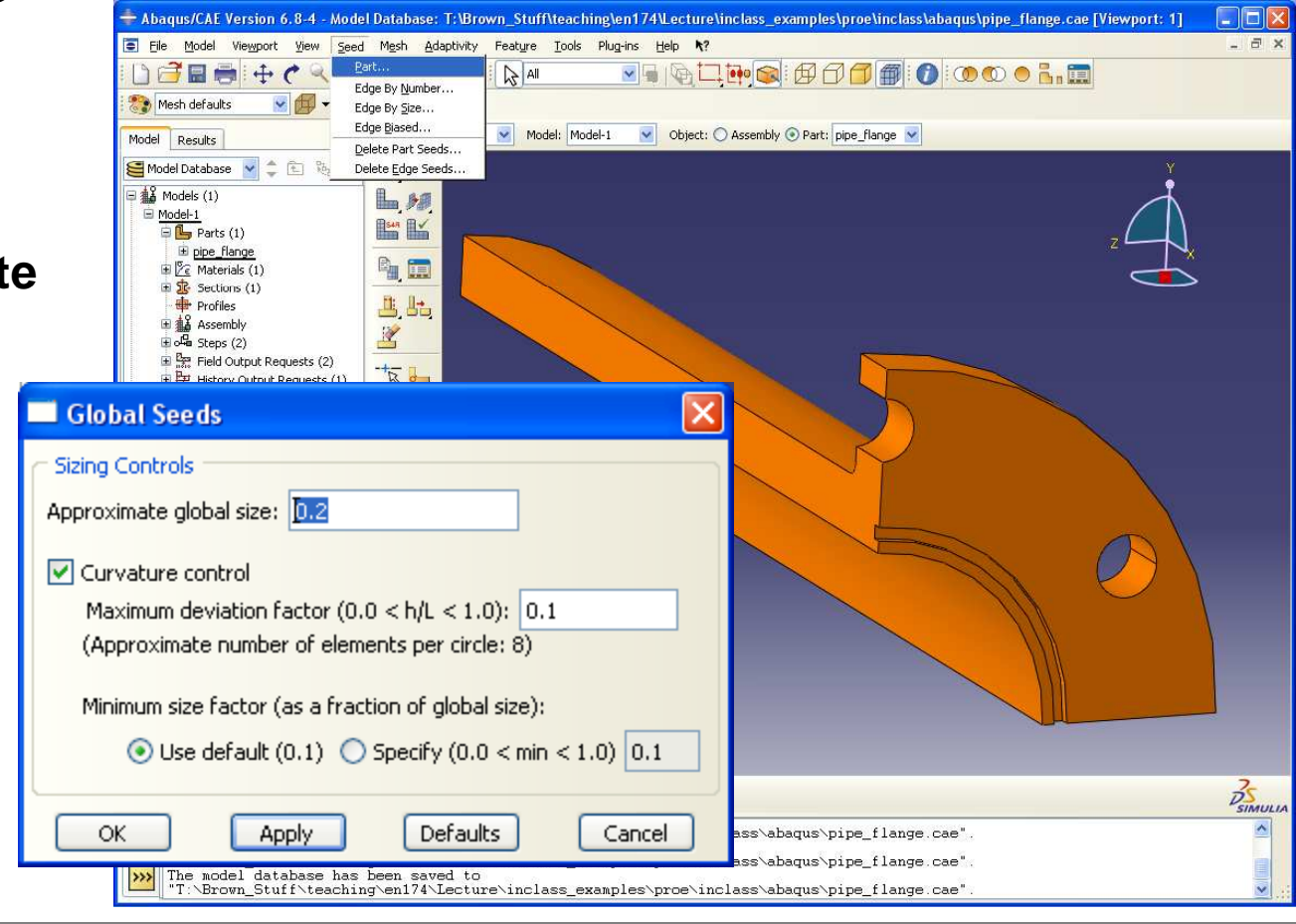

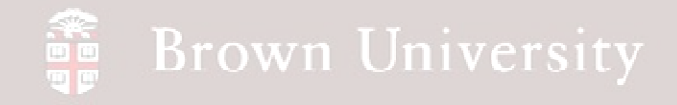

### **Mesh Module**

- **We need to select the element type**
- **Mesh > Element Type**
- **Select >**
	- **Standard**
	- **3D Stress**
	- •**Quadratic**
	- **Tet**
		- **Uncheck formulation options**
- **Click OK**

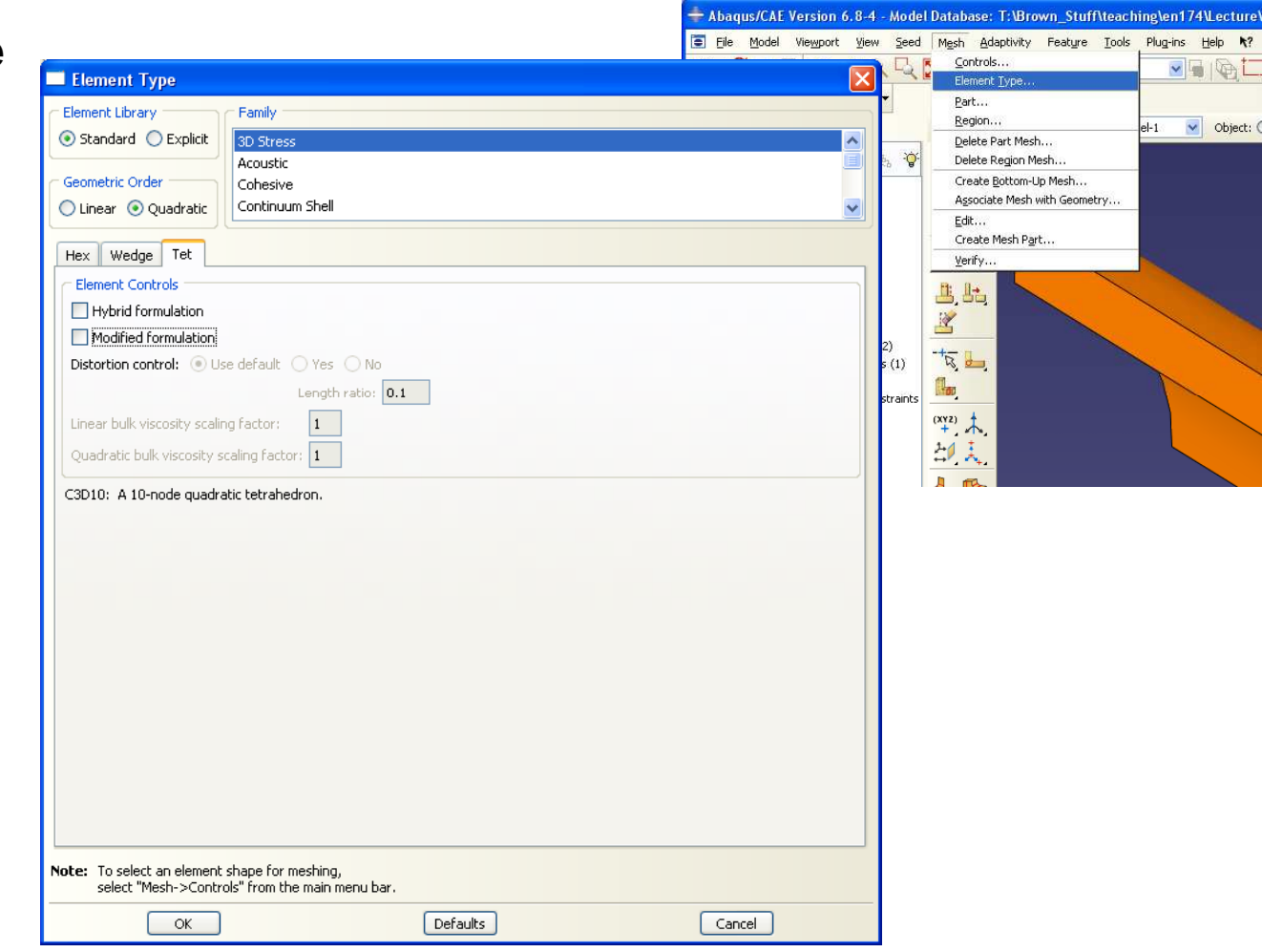

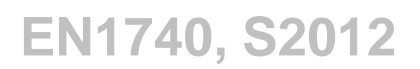

## **SEP Brown University**

# **EXERCISE – Structural Analysis**

### **Mesh Module**

- **We need to tell ABAQUS to use this element type**
- **Mesh > Controls…**
- **Click Tet**
- **Click OK**

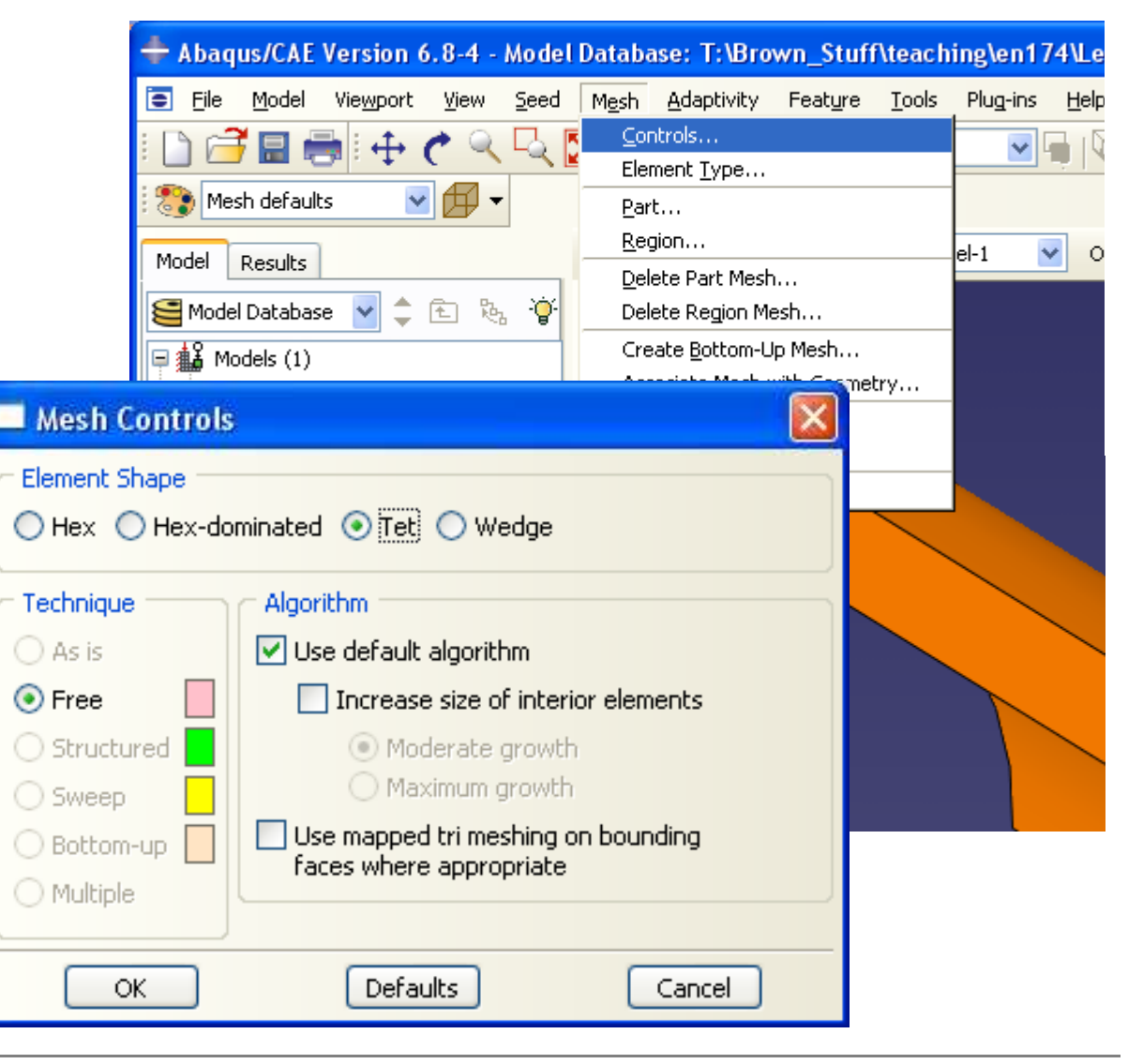

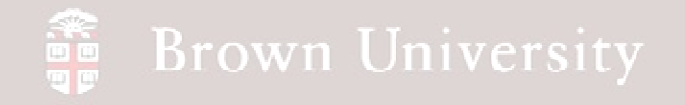

### **Mesh Module**

- **Create the mesh**
- **Mesh > Part**
- **Click Yes**

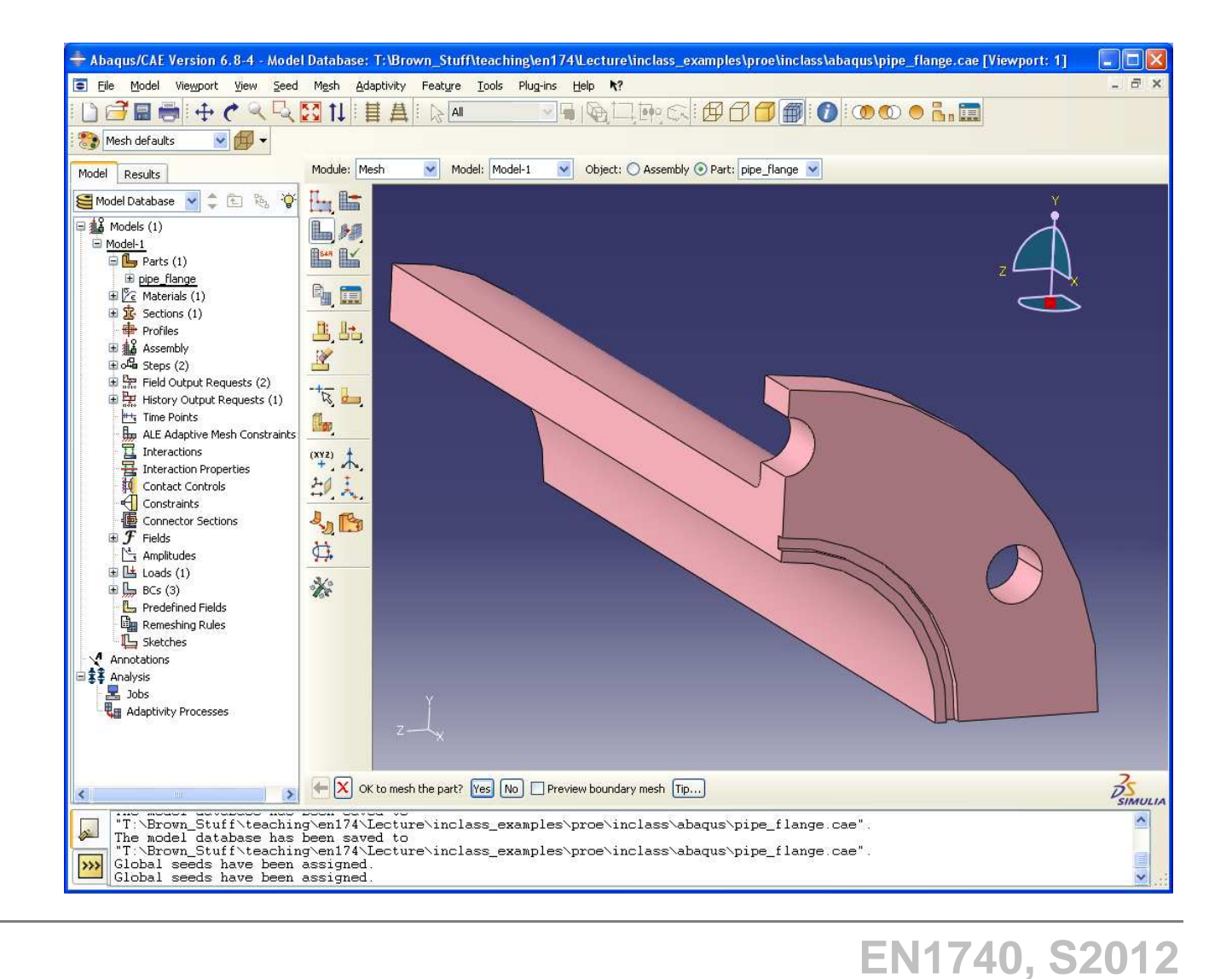

**BCB – Apr. 26, 2012**

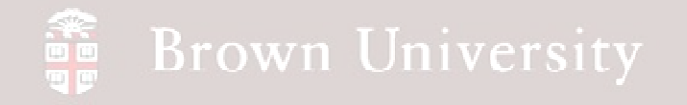

### **Mesh Module**

• **Take a look at the mesh we just created**

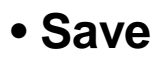

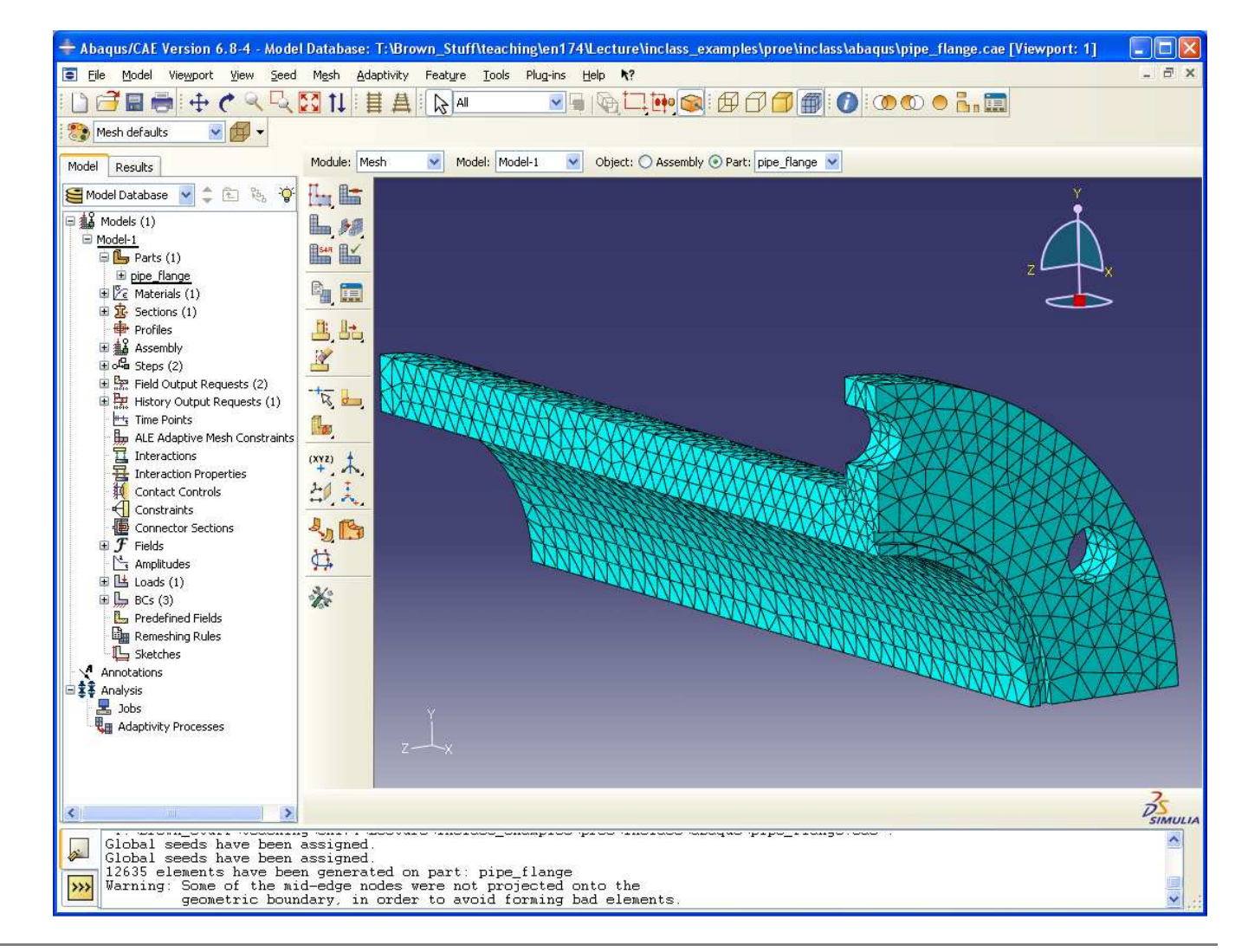

**BCB – Apr. 26, 2012**

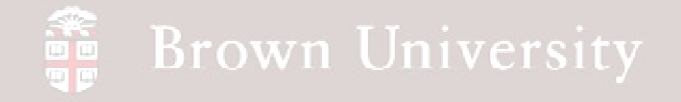

### **Job Module**

- **This module will create an input file and submit it to a solver**
- **Job > Create**
- **Click Continue**
- **Accept defaults and click OK**

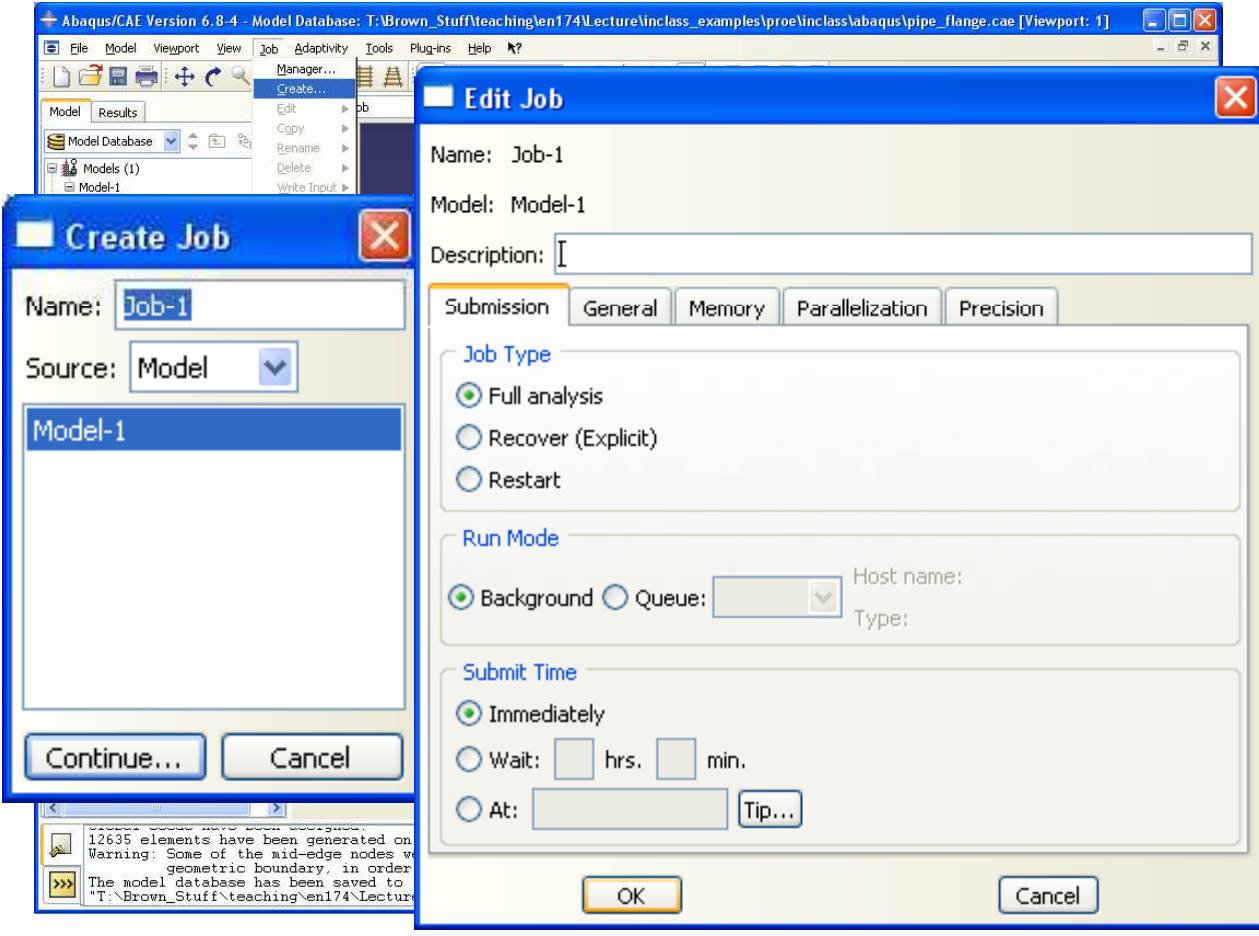

**BCB – Apr. 26, 2012**

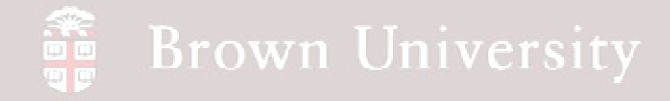

### **Job Module**

- **Solve the model**
- **Job > Submit > Job-1**

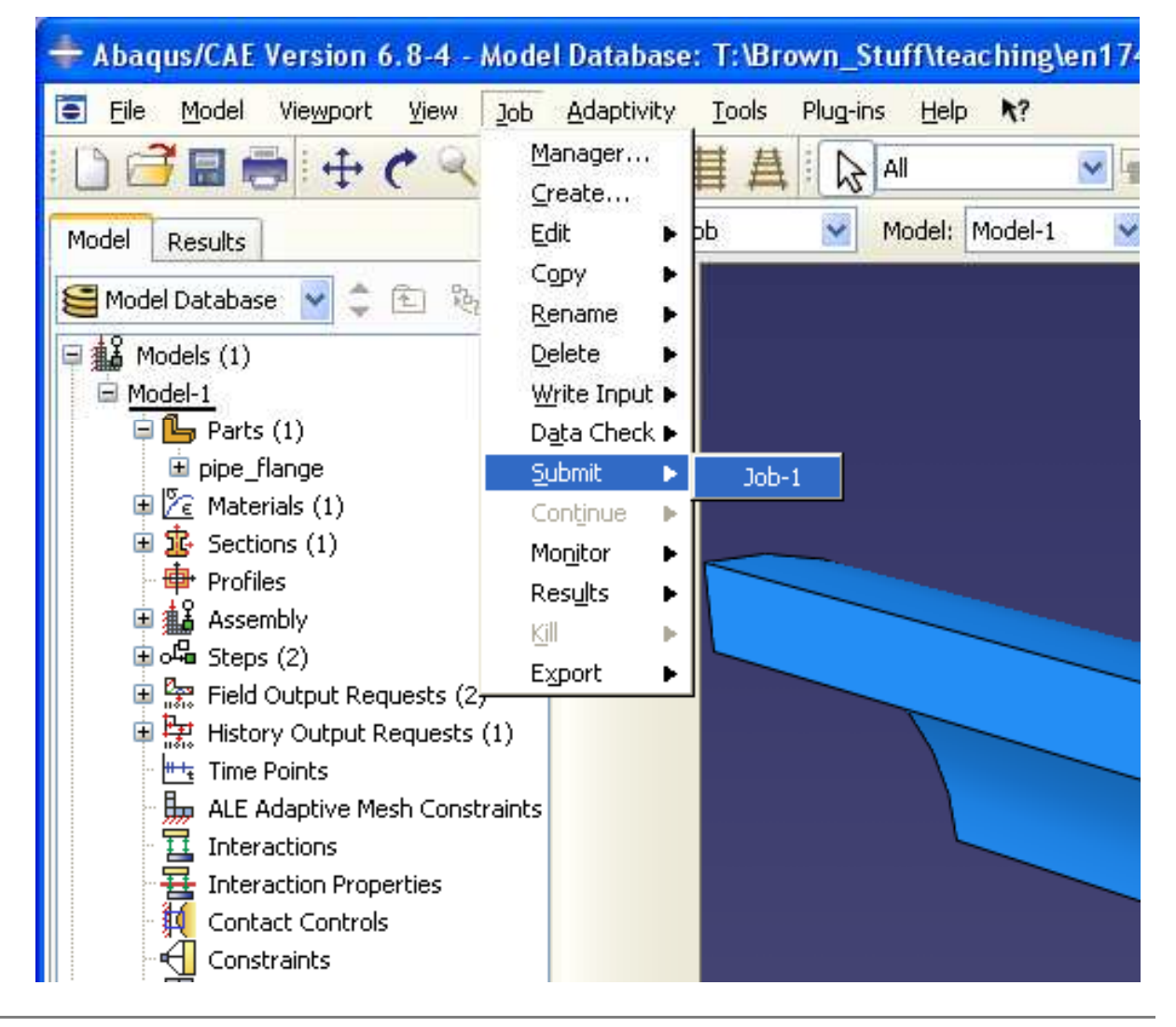

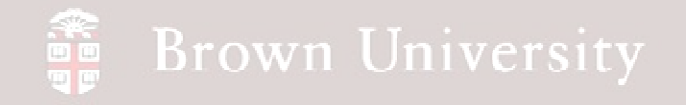

### **Job Module**

• **Hopefully you see this in the message frame**

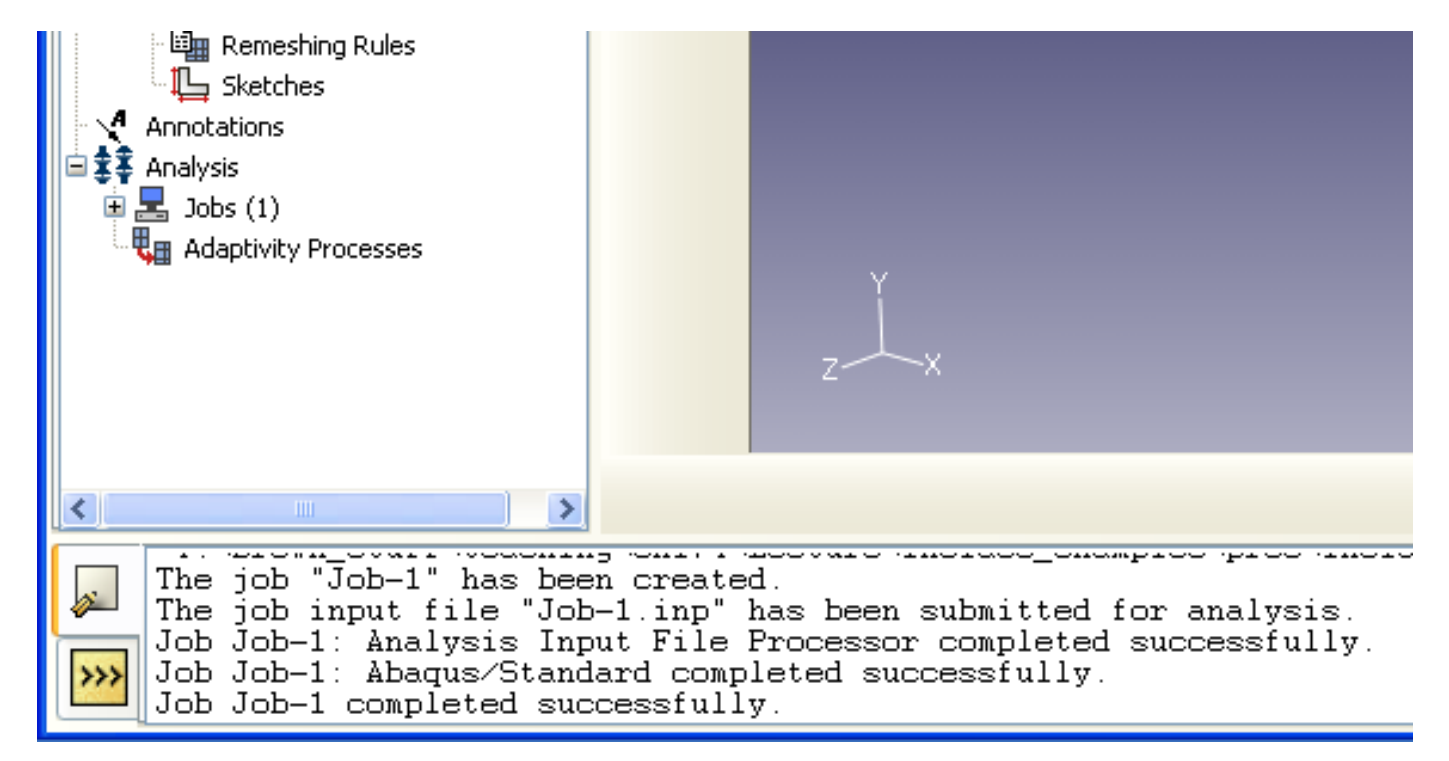

## **Brown University**

# **EXERCISE – Structural Analysis**

### **Visualization Module**

- **In this module you can visualize the results just computed**
- **File > Open**
- **Select Job-1.odb**

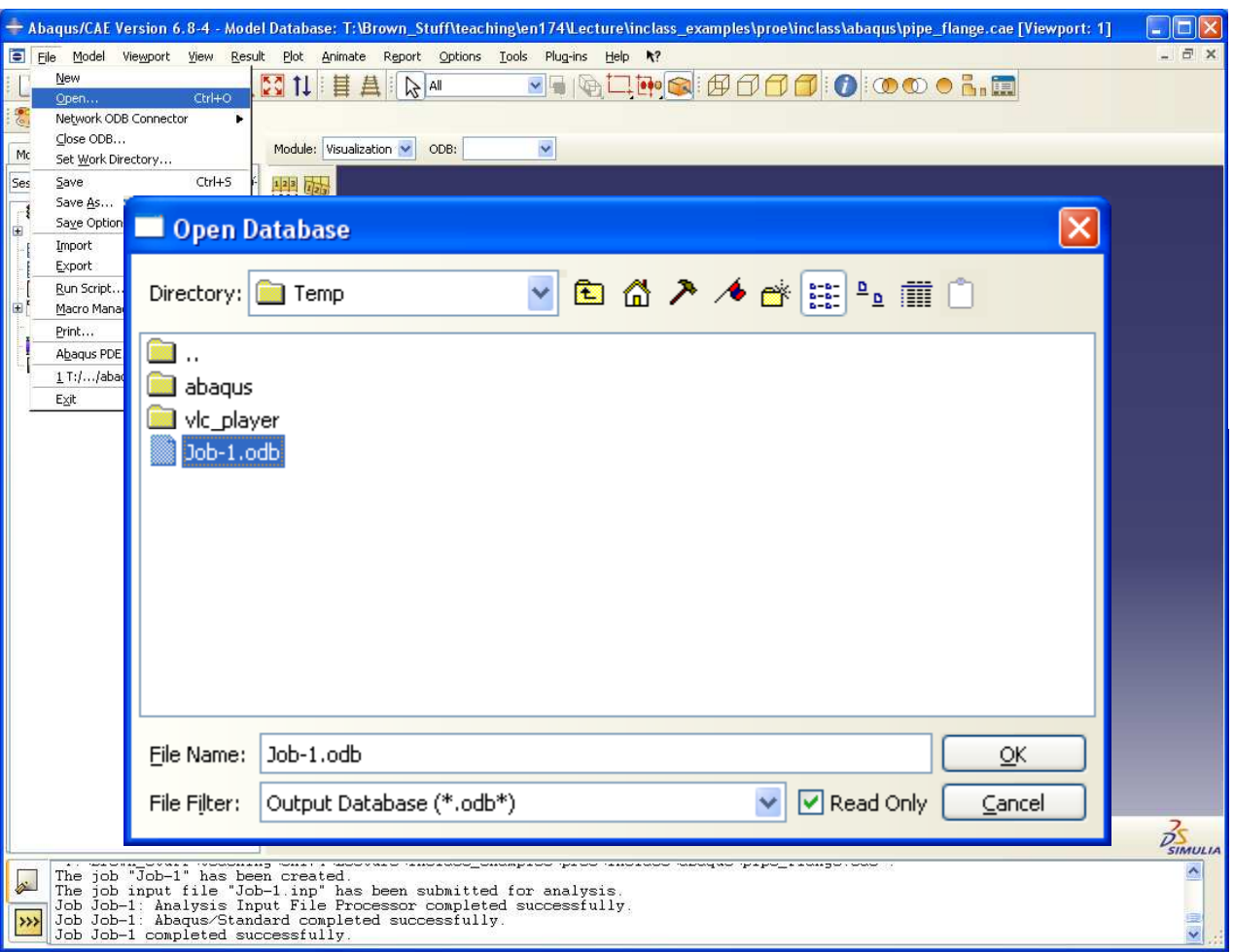

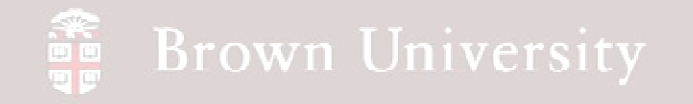

#### **Visualization Module**

• **Click the contour button to see the results**

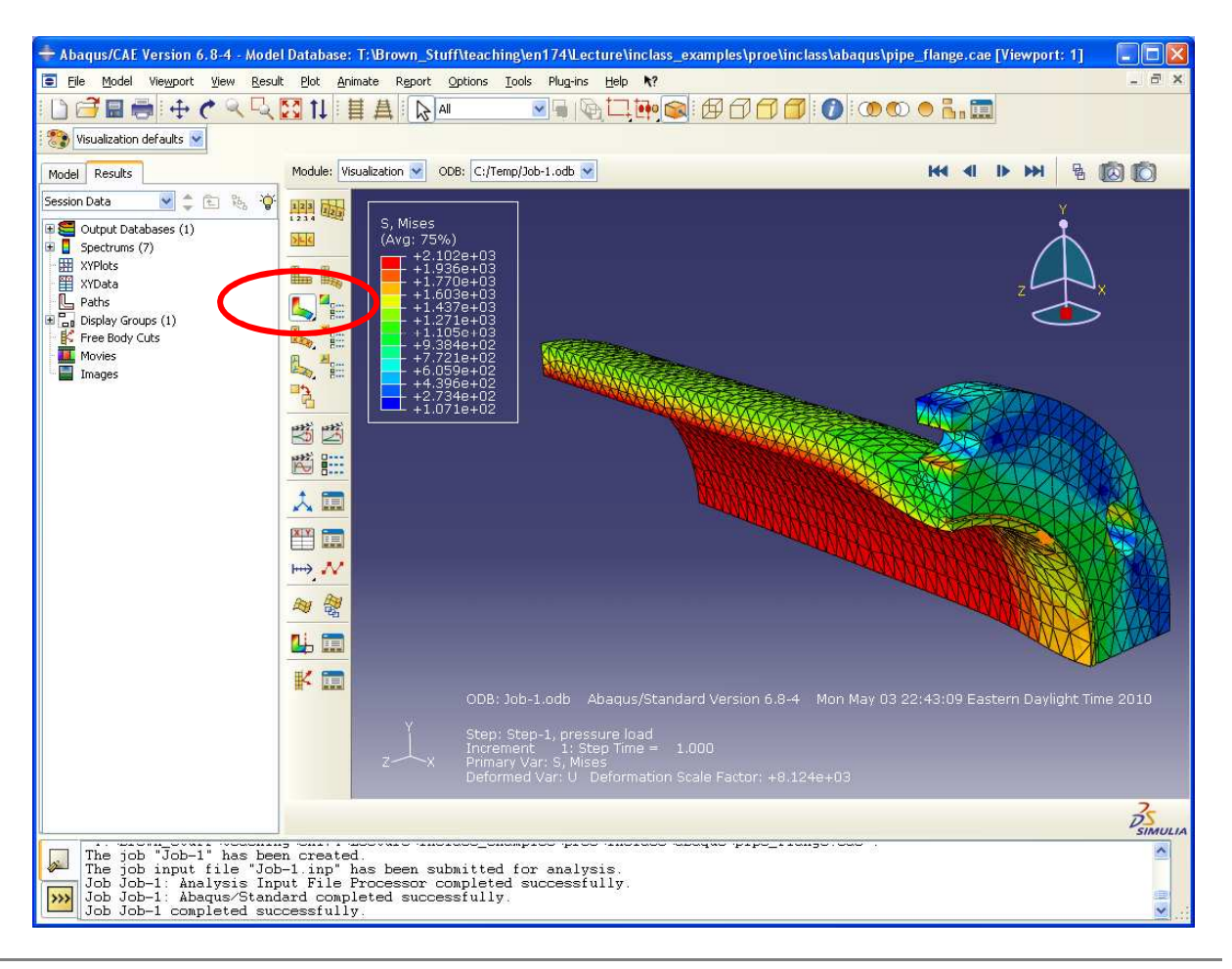

**BCB – Apr. 26, 2012**